# **Working with Courses Needing Additional Information in Course Review**

When submitting course to IAI and the panels, some courses will likely need additional action when the panel is unable to approve them. This walk-though will help you answer panel concerns and work within the "Courses Requiring Additional Information After Panel Review" section. We will also go over some shortcuts and best practices suggestions to make it go smoothly and make things easier. The audience for this walk-through is institutional course submitters.

First, let's log into the iManage system.

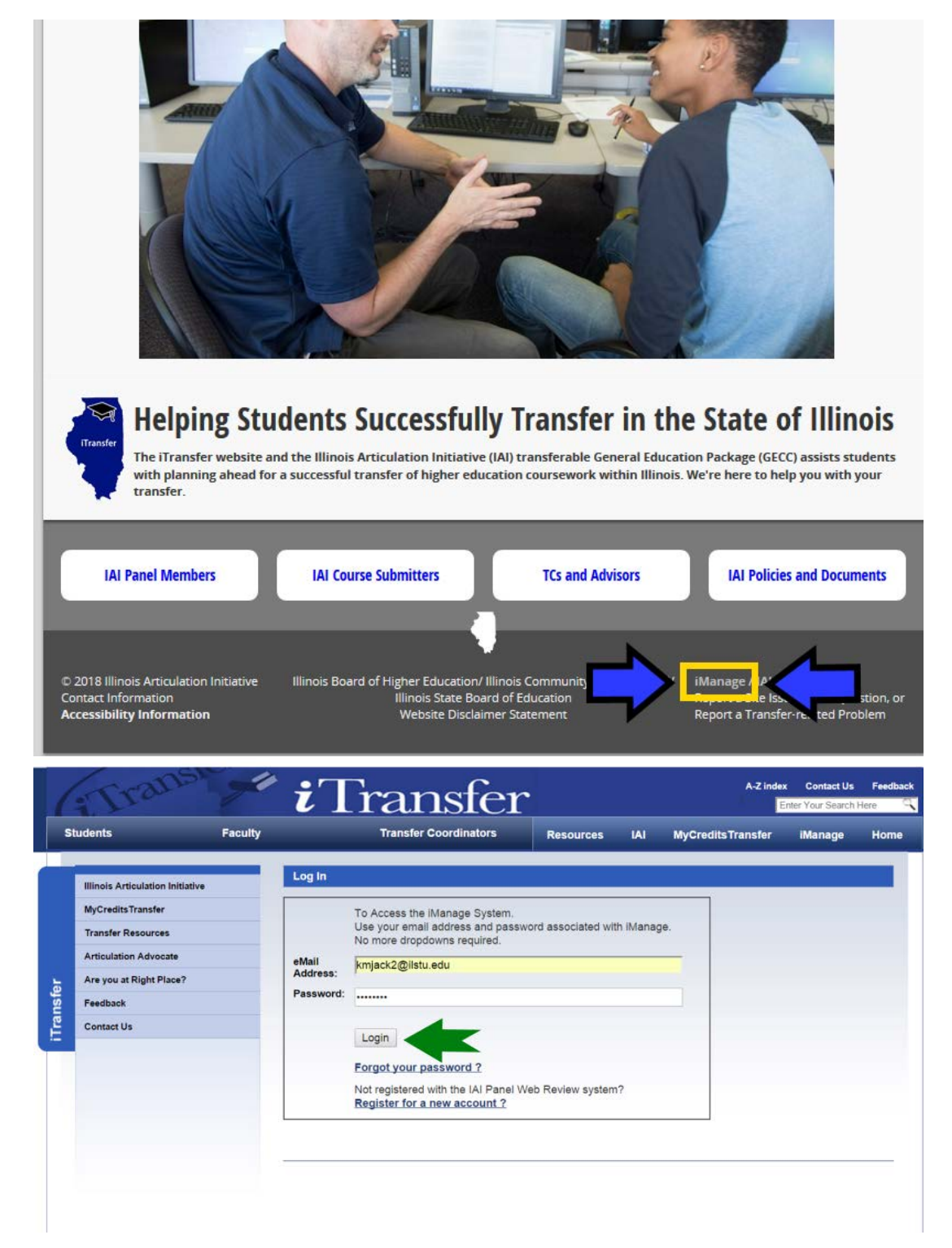

Once you have logged in the iManage system, you will see this screen.

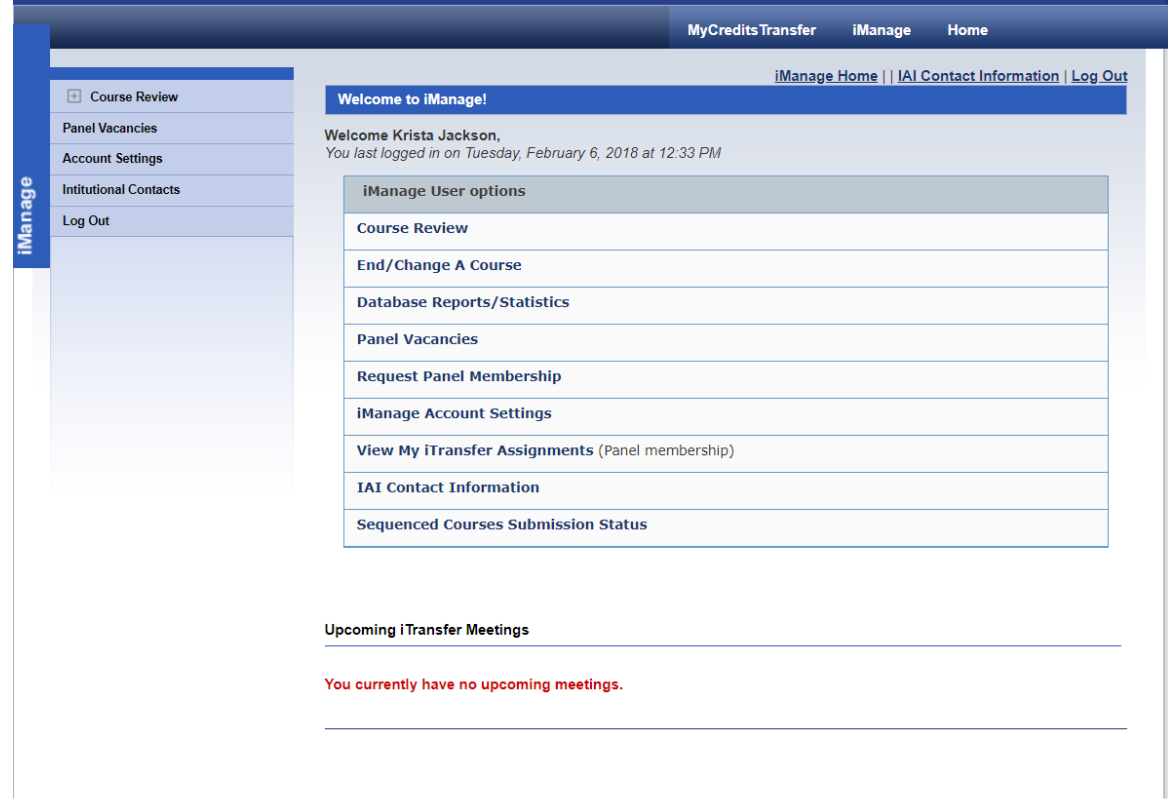

Click the "Course Review" link at the top of the list of options.

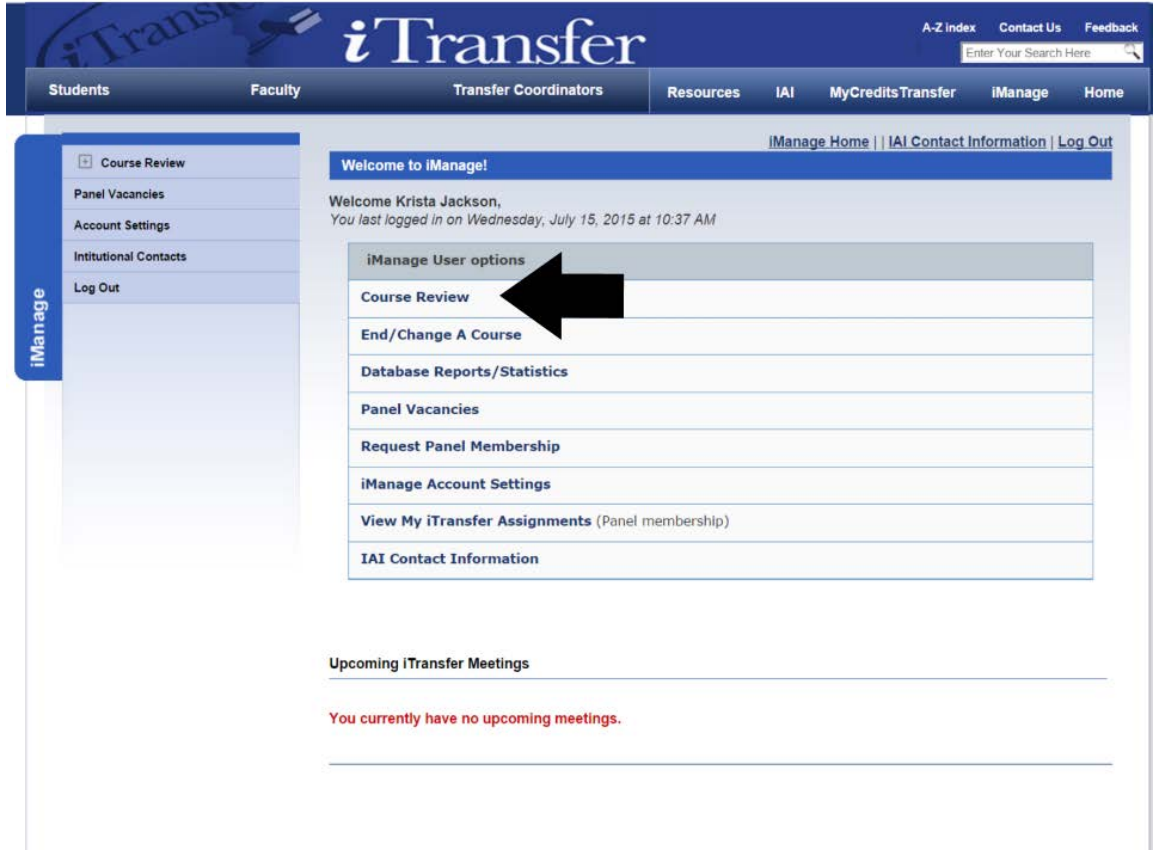

You be in the "Course Review" system. This is the system where most of the administrative pieces of IAI reside. You can submit a new course to a panel, track the status of your courses, submit ongoing review courses, and work with courses that not approved when the panel looked at it.

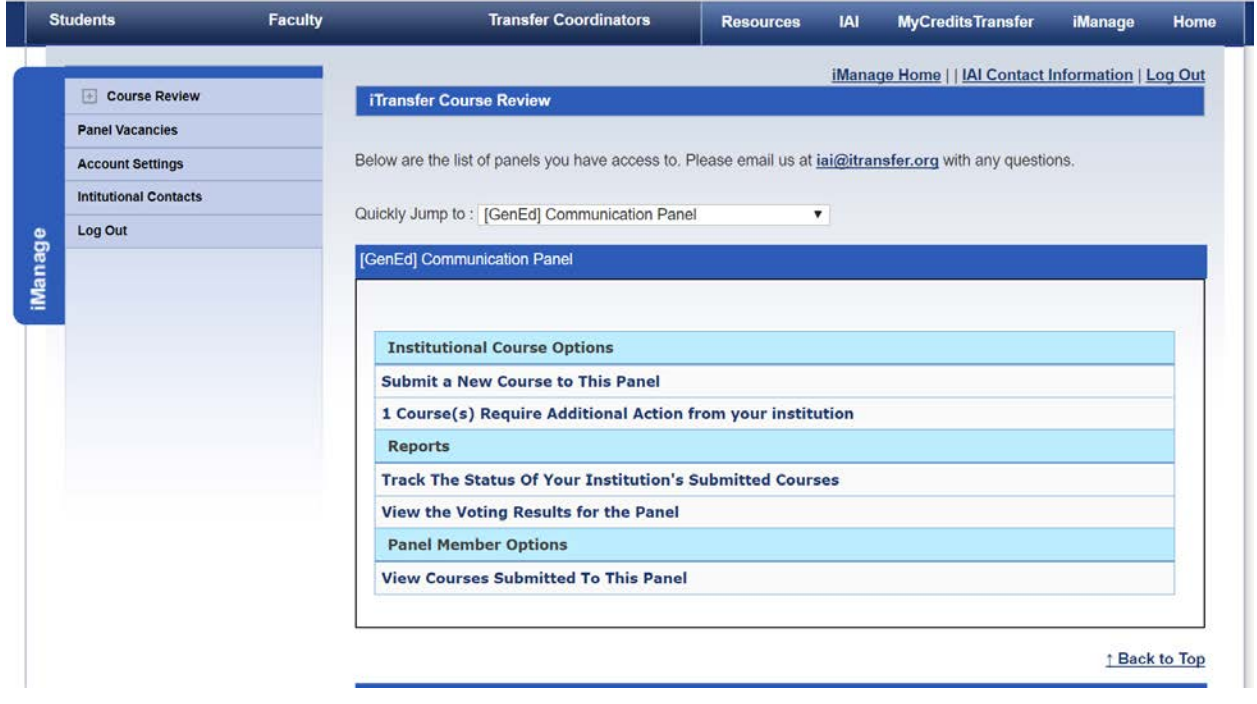

As a reminder, you can use the quick nav at the top to navigate from panel to panel. You can use your mouse wheel and the side bar on the page.

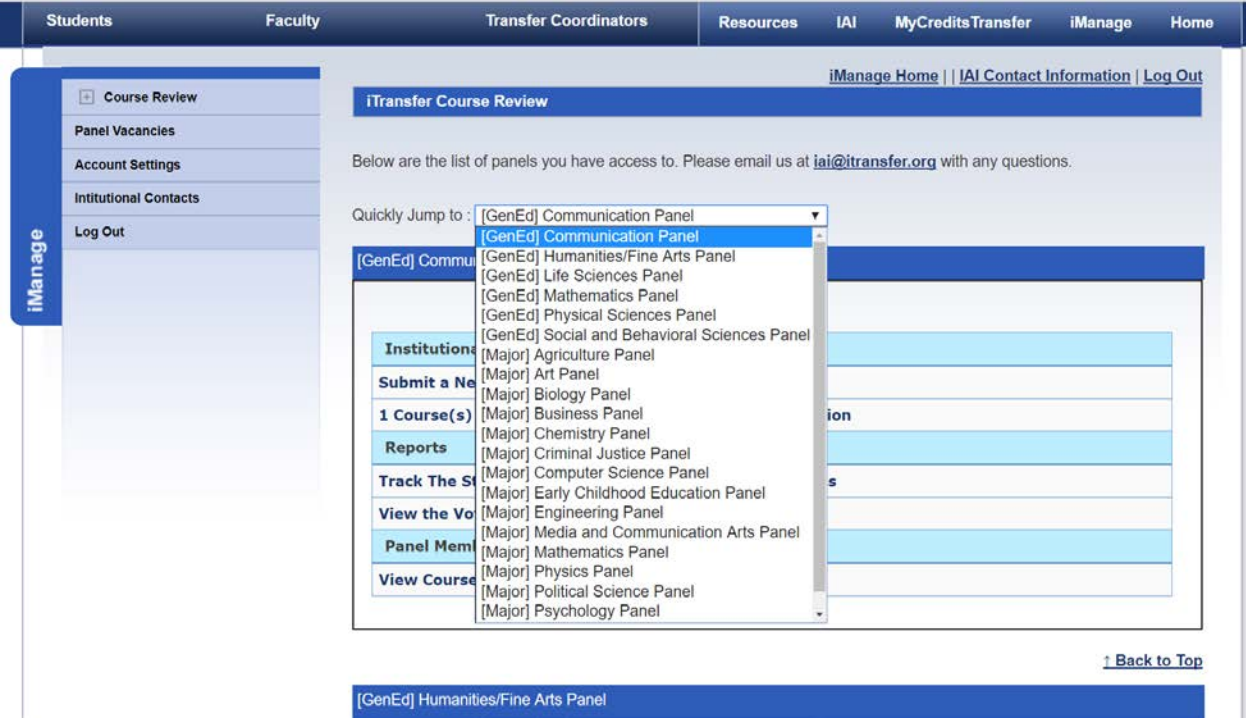

While the information we are sharing is available by reviewing individual panels, it is actually very easy to view all the items that require action in one place. The remainder of this walk-through will be using a short cut explored in the next steps.

To view items that actionable for your institution, you will want to use the "# Course(s) Require Additional Action from your institution" for any panel.

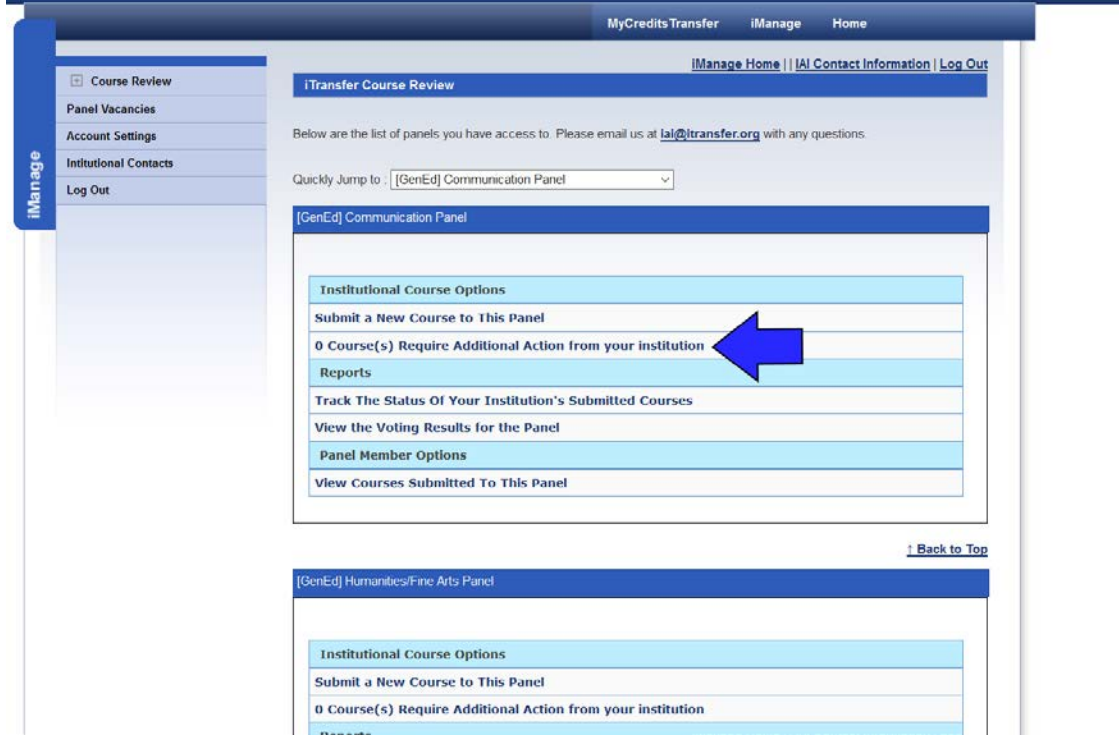

You can click this link in any even if it says "0", "1", etc. When you click it, you will see a page that looks like this.

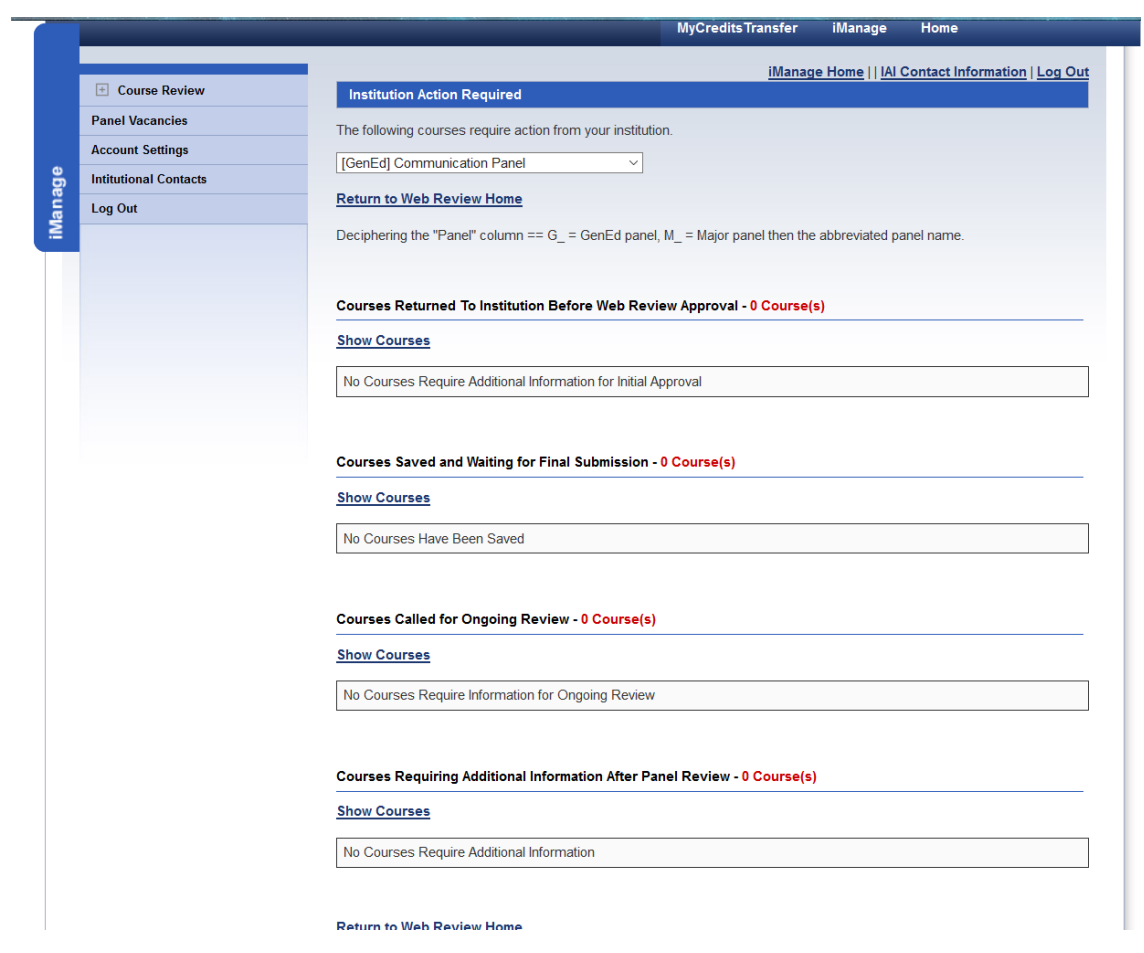

Notice that on this page in our example there are no courses displayed for this panel. Now we are going to navigate to see all the courses needing action for this institution. Using the quick nav at the top, drop the list and find "All Panels" option at the time of the list.

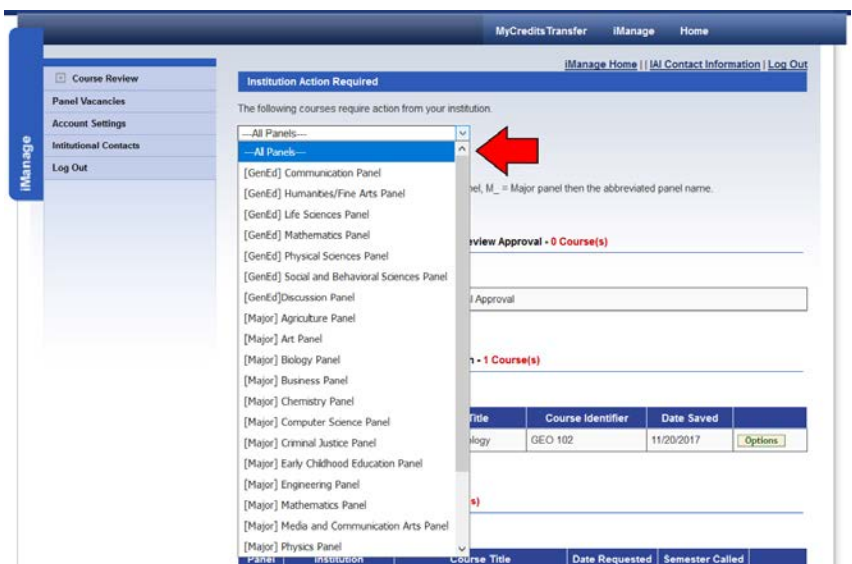

When you choose "All Panels," the page will reload with all the courses across all panels that need action from your institution.

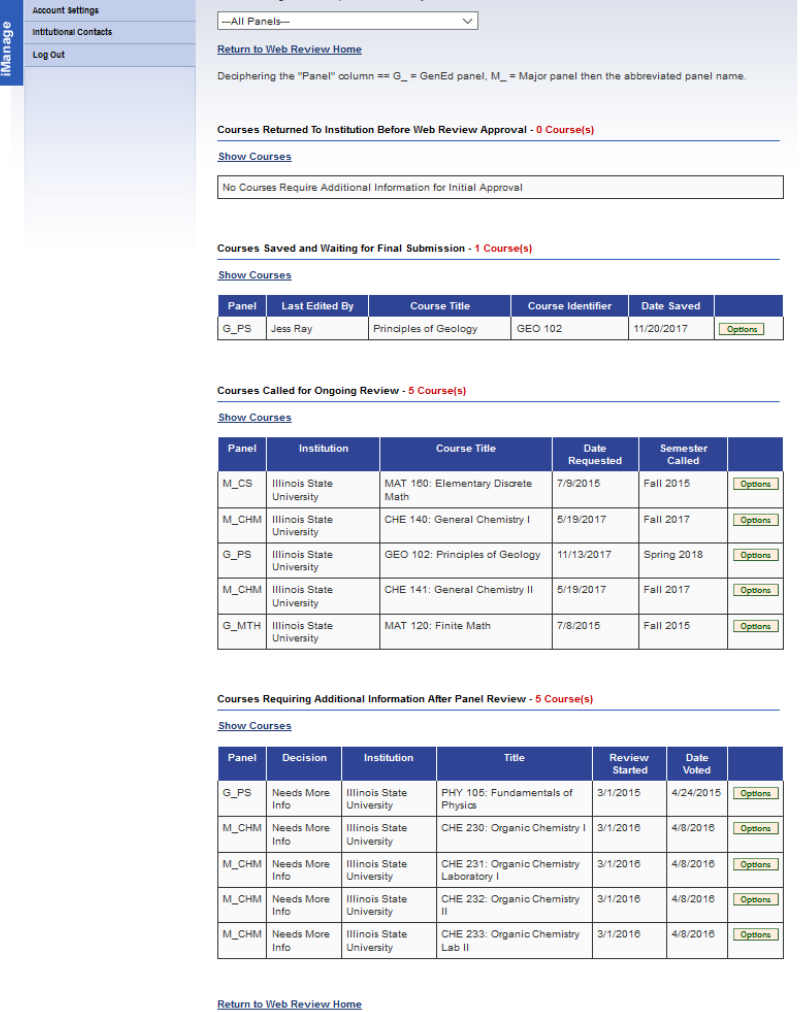

If you screen does not show the courses initially, click the "Show Courses" link for the sections.

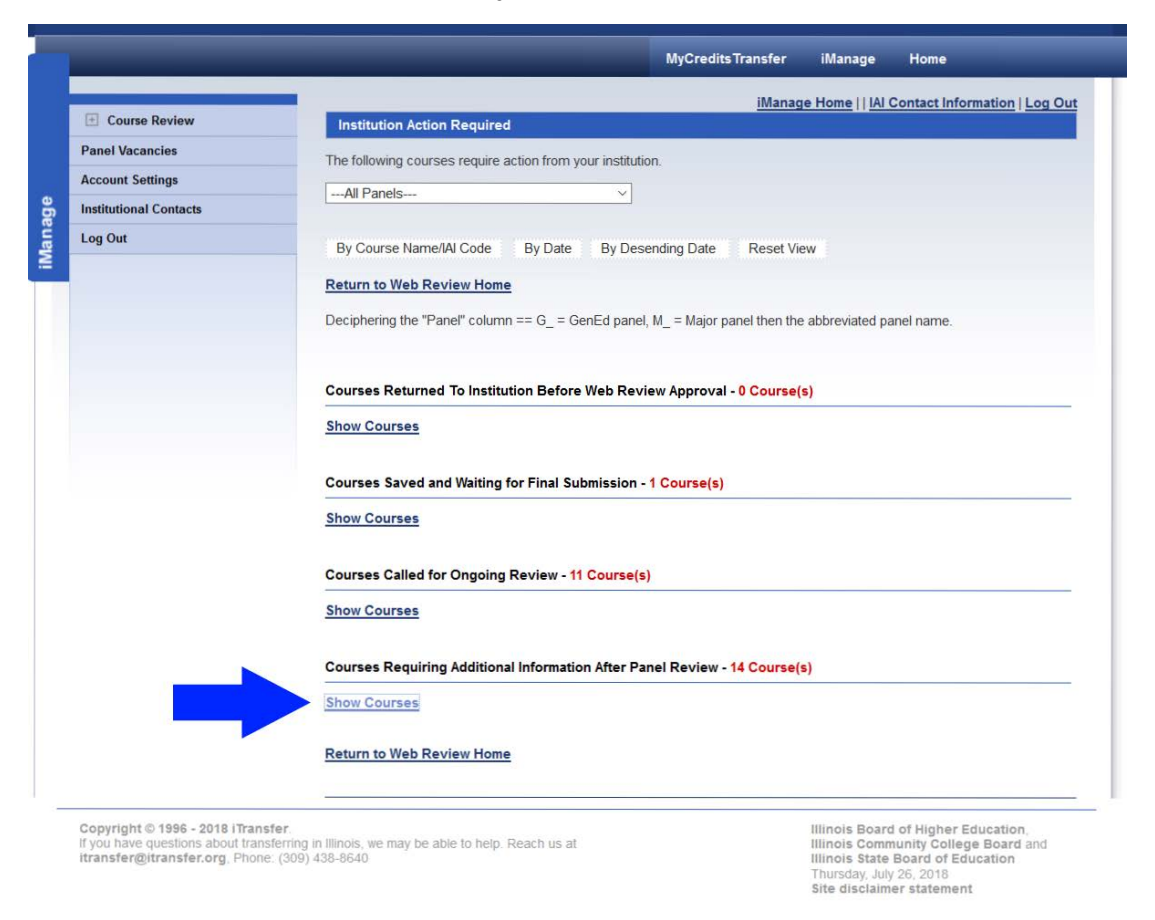

For this section, we are going to focus on the part of this page "Courses Requiring Additional Information After Panel Review" at the bottom of the page.

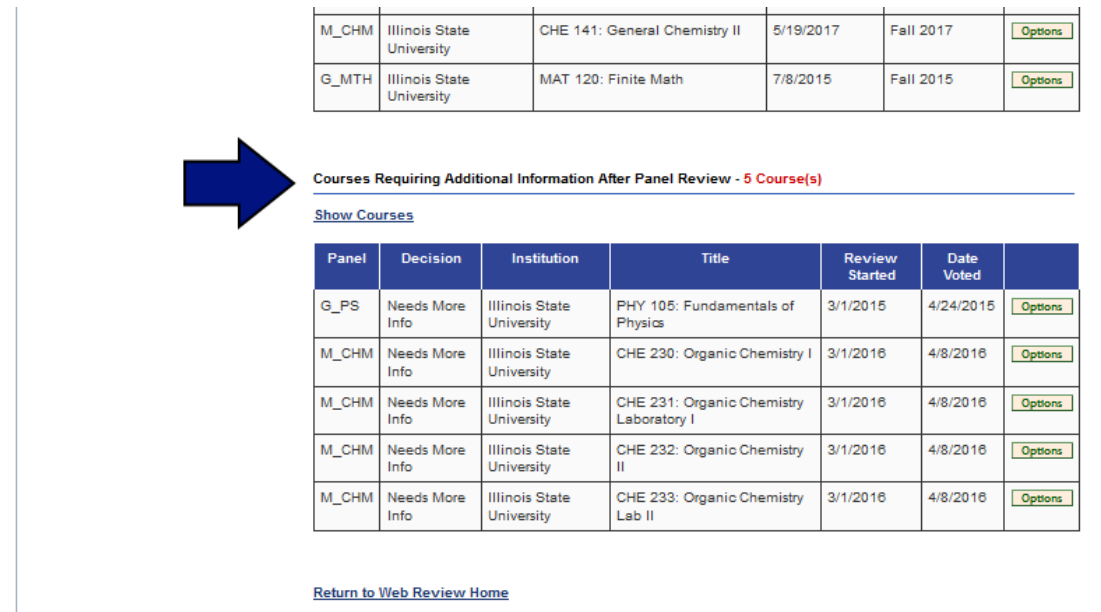

This section will be your list of courses that the institution submitted to panels but did not receive approval when the panel reviewed them. As review seasons pass, this will change.

Let's look at how to use this part of the pending action page. We will show some ways to do the same things in a moment. In order to take action on a course listed, hover over the "Options" box on the right, next to the course information. You will see a box pop up that says "Provide Information" or 'Accept Decision."

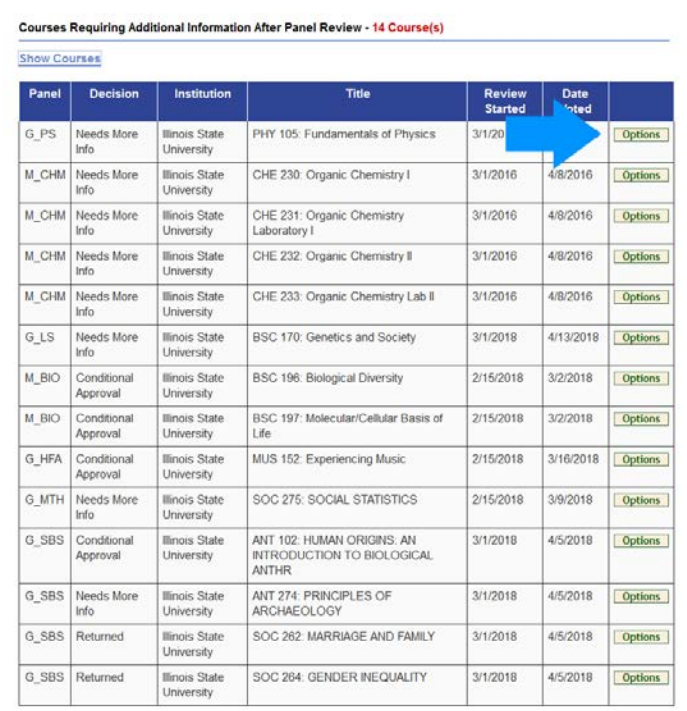

#### Return to Web Review Home

#### Courses Requiring Additional Information After Panel Review - 14 Course(s)

#### **Show Courses**

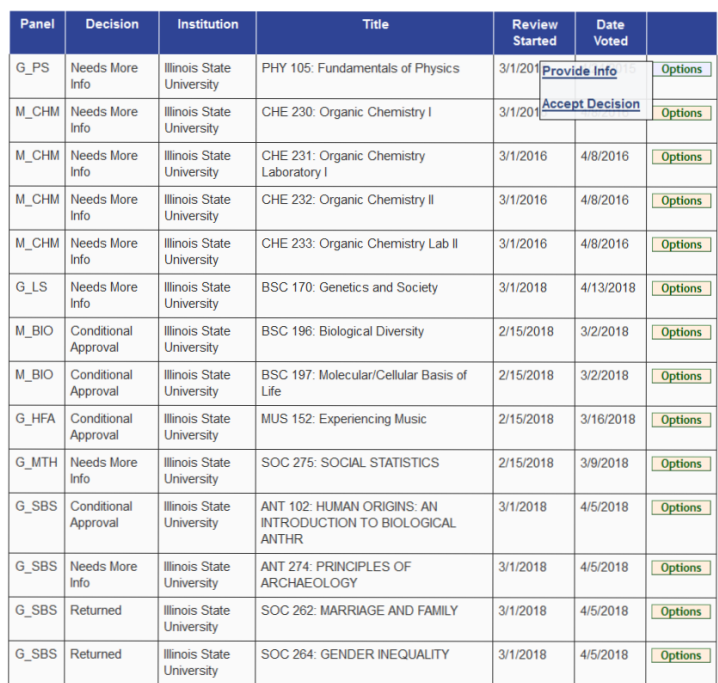

#### **Return to Web Review Home**

Once you have your new file(s) to attach to answer a panel's concern in a decision, you would use the "Provide Info" link to attach the document and resubmit the course back to the panel. You can also use this option to see the decision that the panel made on the course. However, there is another more user-friendly place to do that. We will also look at that in a moment.

When you click the link, the course page opens in a new window. It is a big page so the next two pictures will be of the full page together.

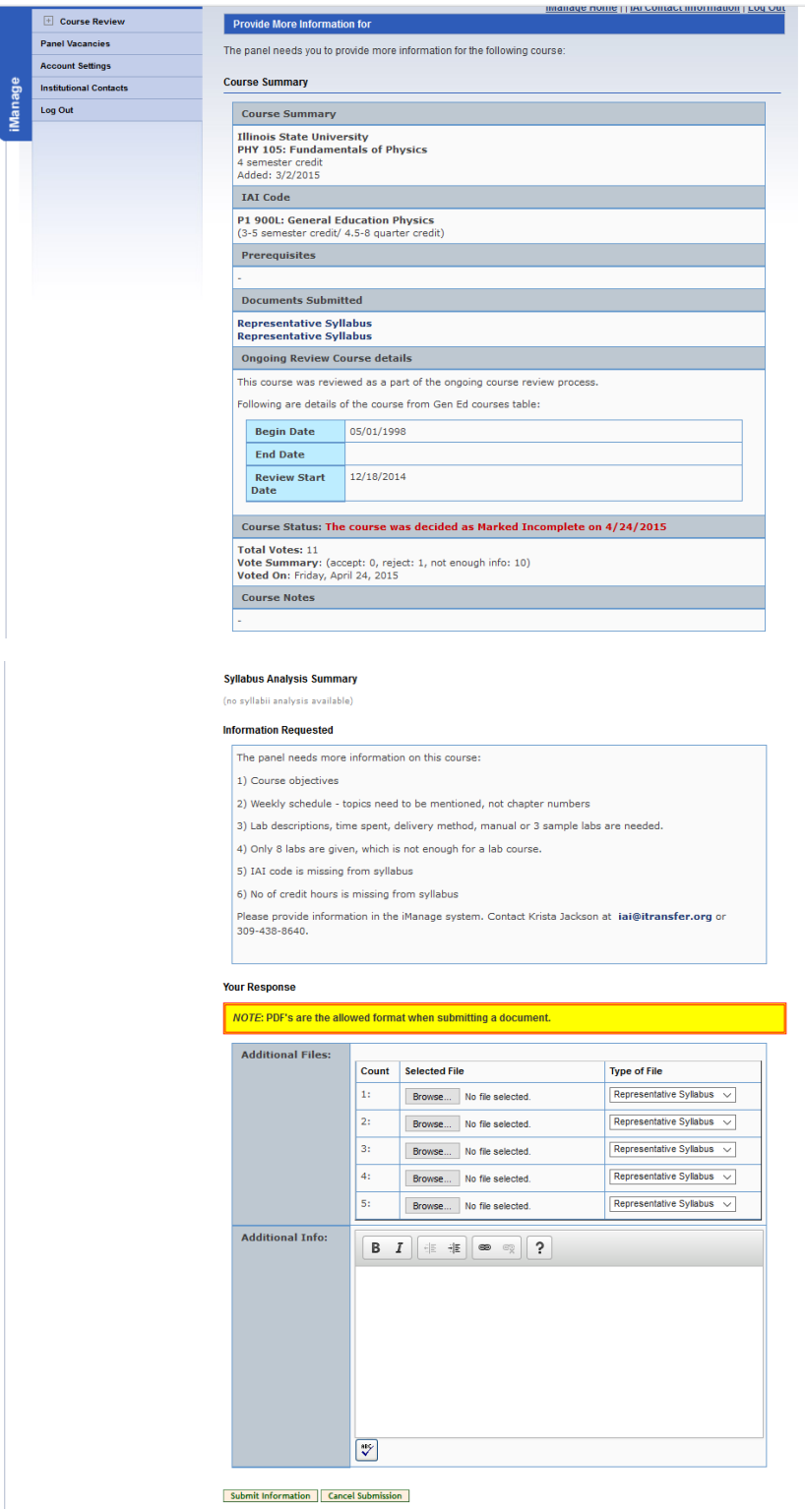

You will able to see the decision on the page.

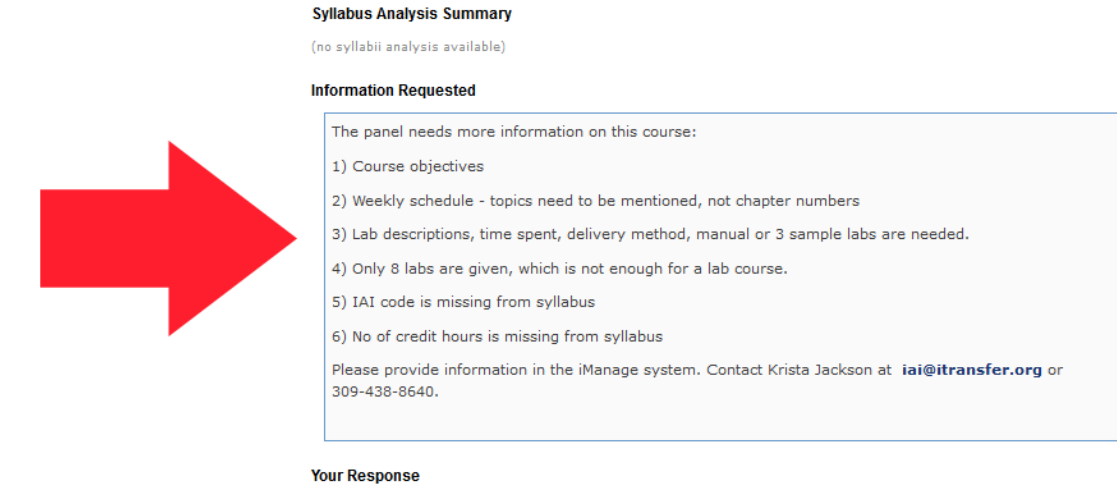

NOTE: PDF's are the allowed format when submitting a document.

г

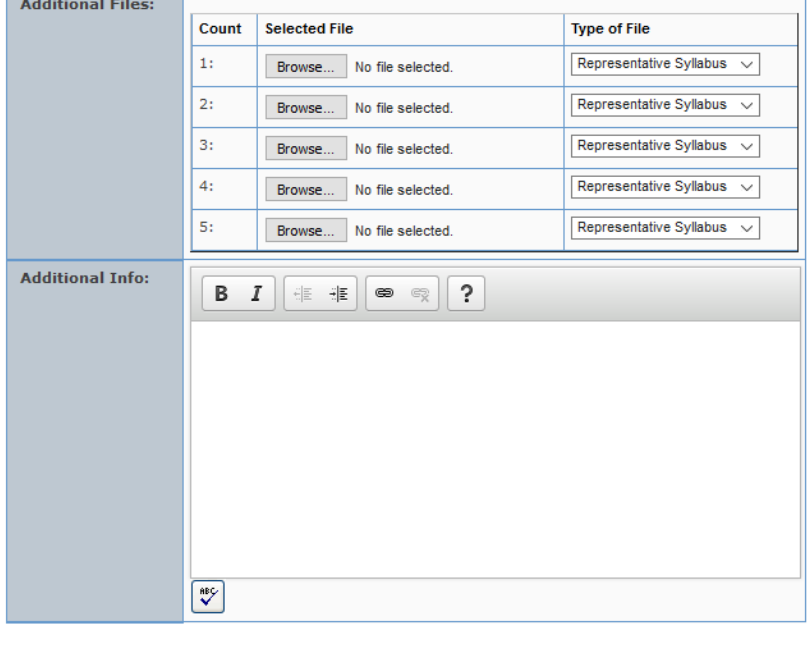

Submit Information | Cancel Submission

You can also attach your files here. As a reminder, files must be in pdf format for our system to accept it. This allows you to obtain information in a variety of formats and create a pdf to ensure the see all the material you wish them to see. It avoids any loss of tables or data that we may have experienced in the past. You can attach up to five documents. If you need to attach more, contact the IAI Coordinator at [iTransfer@itransfer.org.](mailto:iTransfer@itransfer.org)

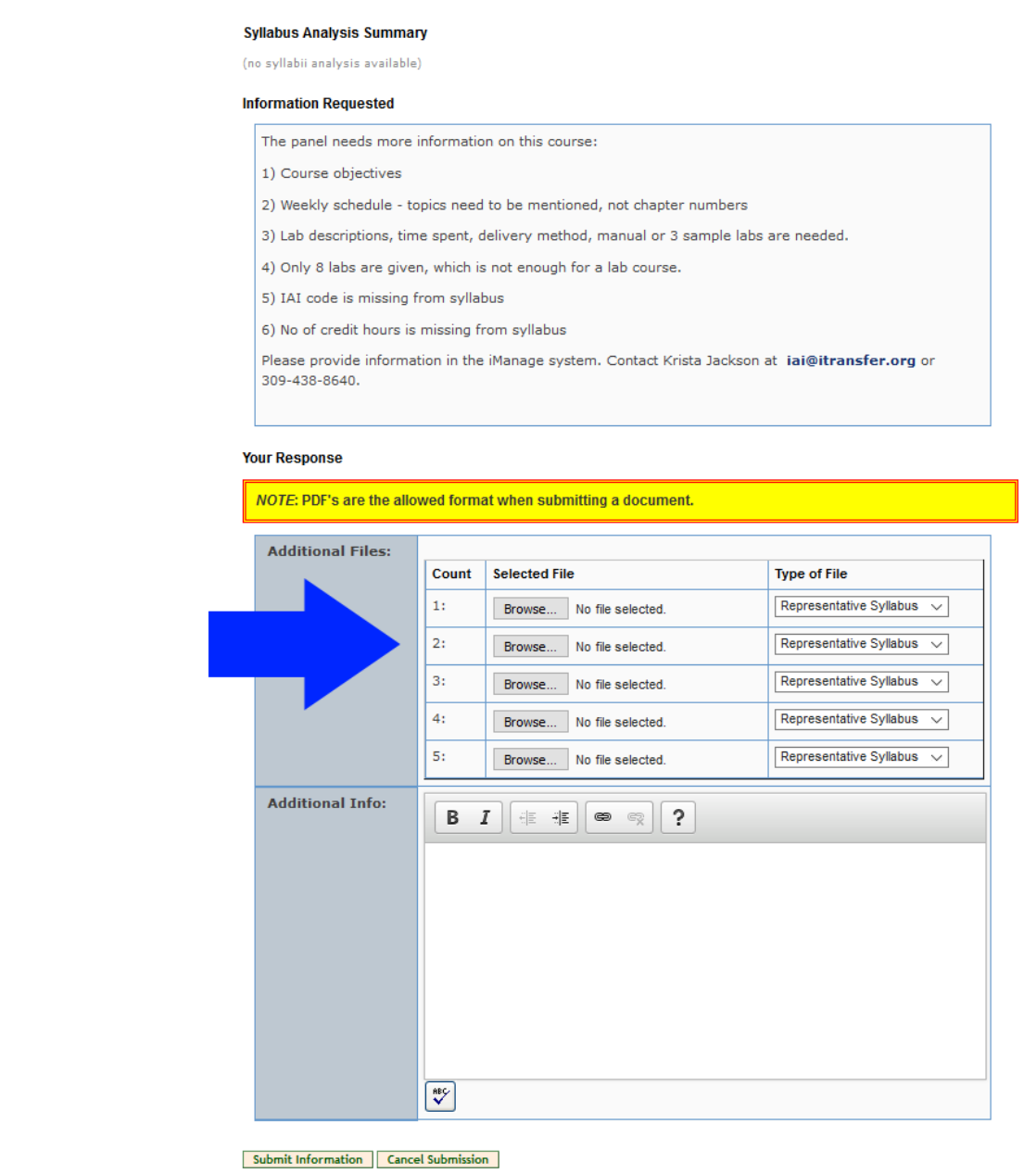

You can also leave a note that the panel can see when looking at the new information you supply. This is not required but may be helpful.

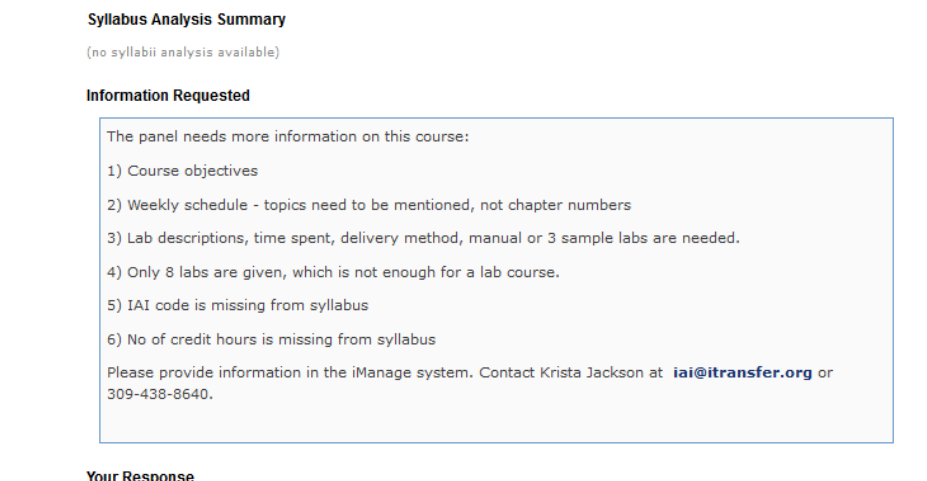

#### **Your Response**

NOTE: PDF's are the allowed format when submitting a document.

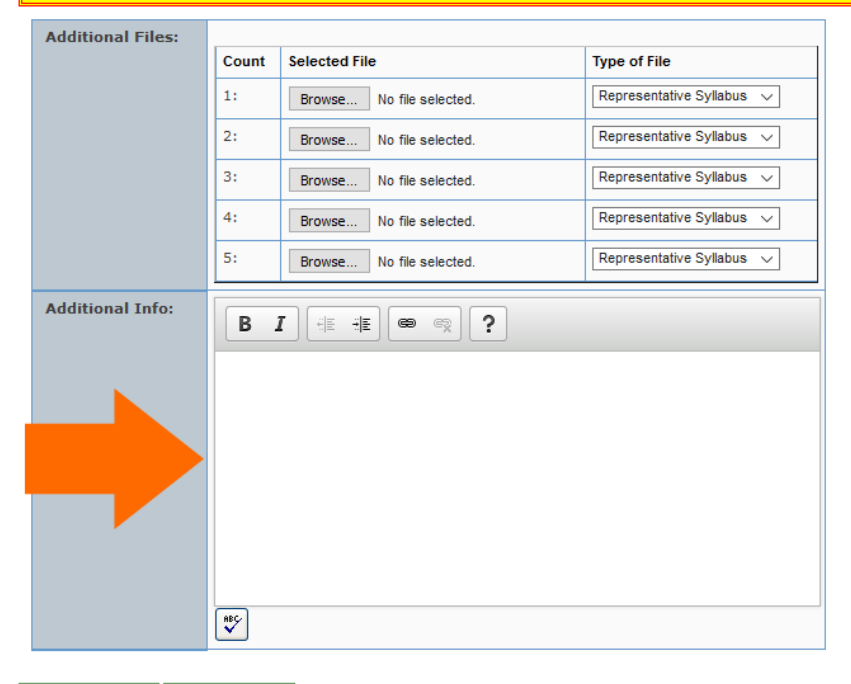

Submit Information | Cancel Submission

Once you are done, click "Submit Information."

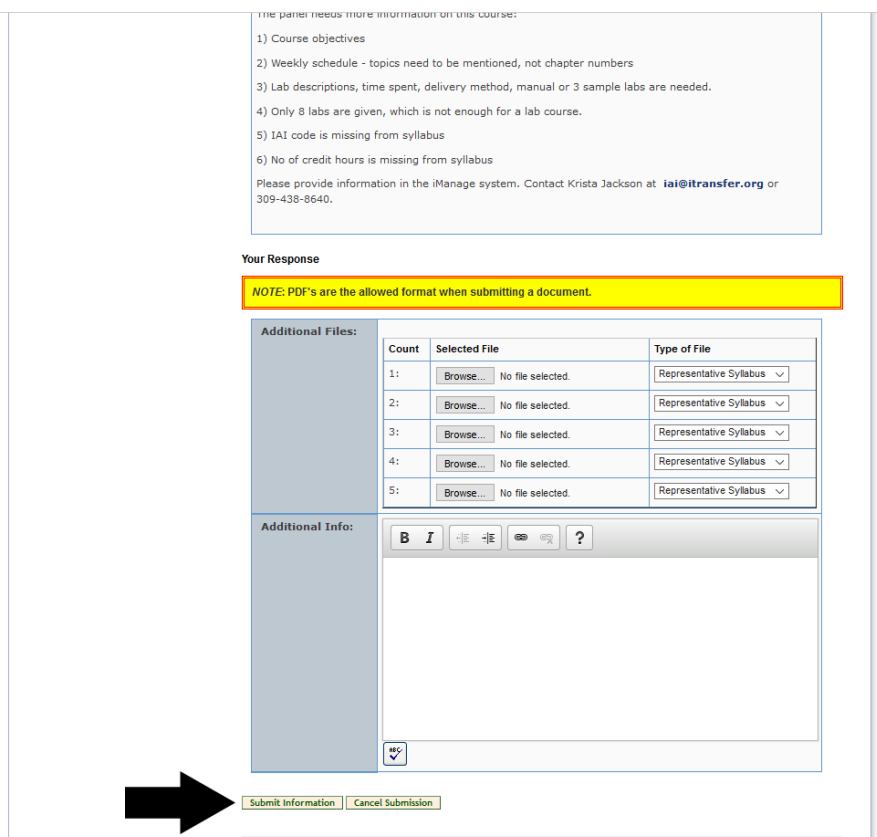

If your submission was successful, you will get a confirmation screen. You should also receive a copy of an email that says the course was successfully sent to the panel. It will tell you when the course will begin to be reviewed by the panel. As a note, these resubmissions are not reviewed by an IAI administrator before going into the panel review system. They are loaded directly into the panel system. If you need to make changes to the documentation you supplied, contact the IAI Coordinator at [itransfer@itransfer.org.](mailto:itransfer@itransfer.org)

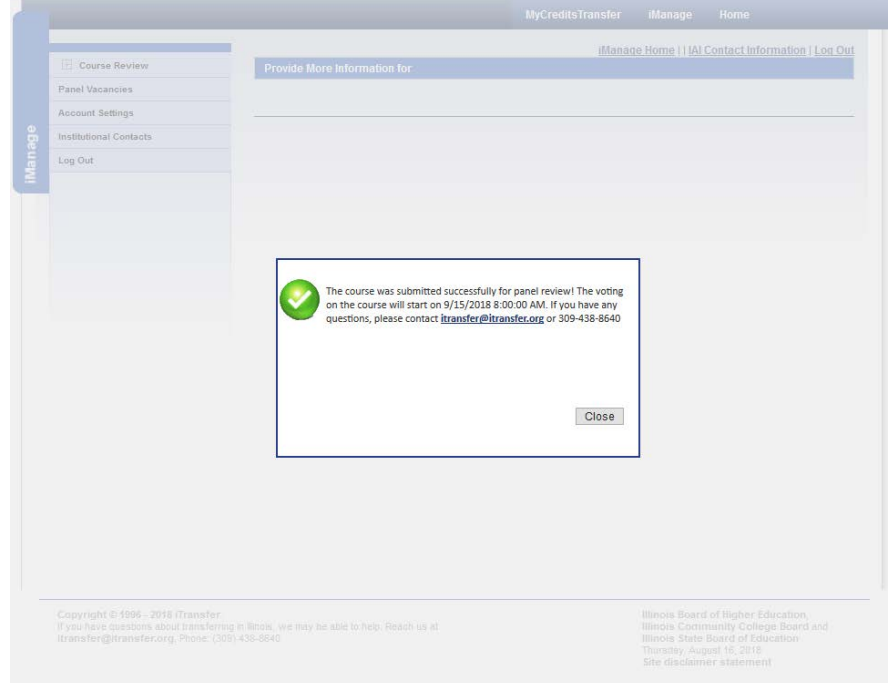

If for any reason, you do not want to proceed with your submission, click "Cancel Submission" and you will get a pop-up box that tells you that you canceled the submission for the course.

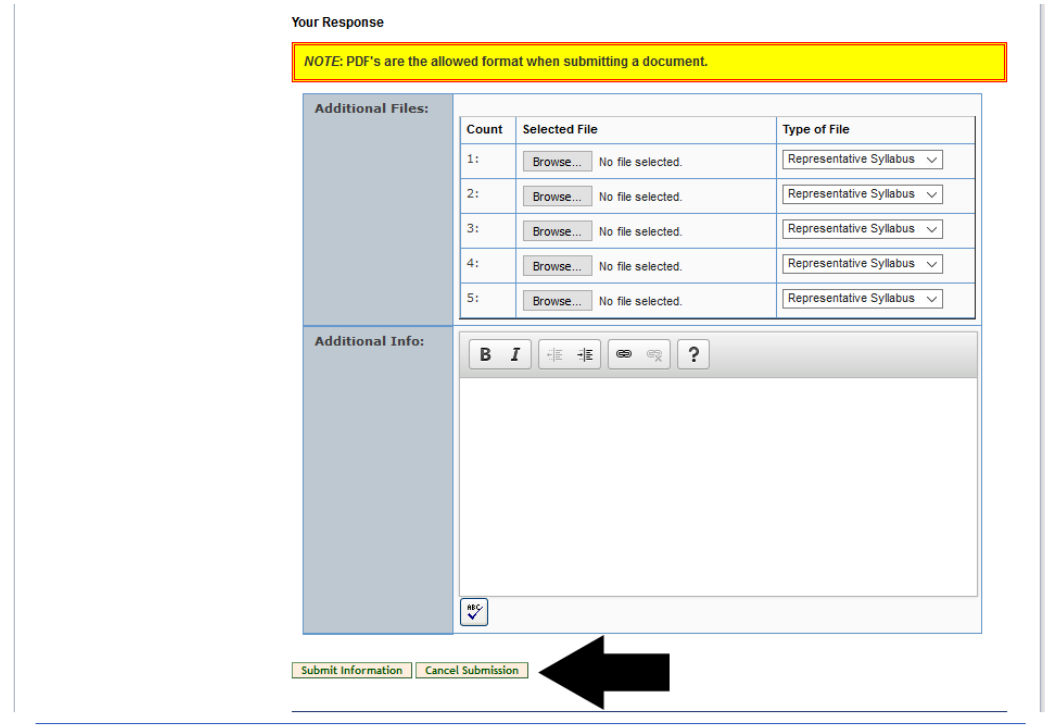

Click "Close" to return to the institutional action page.

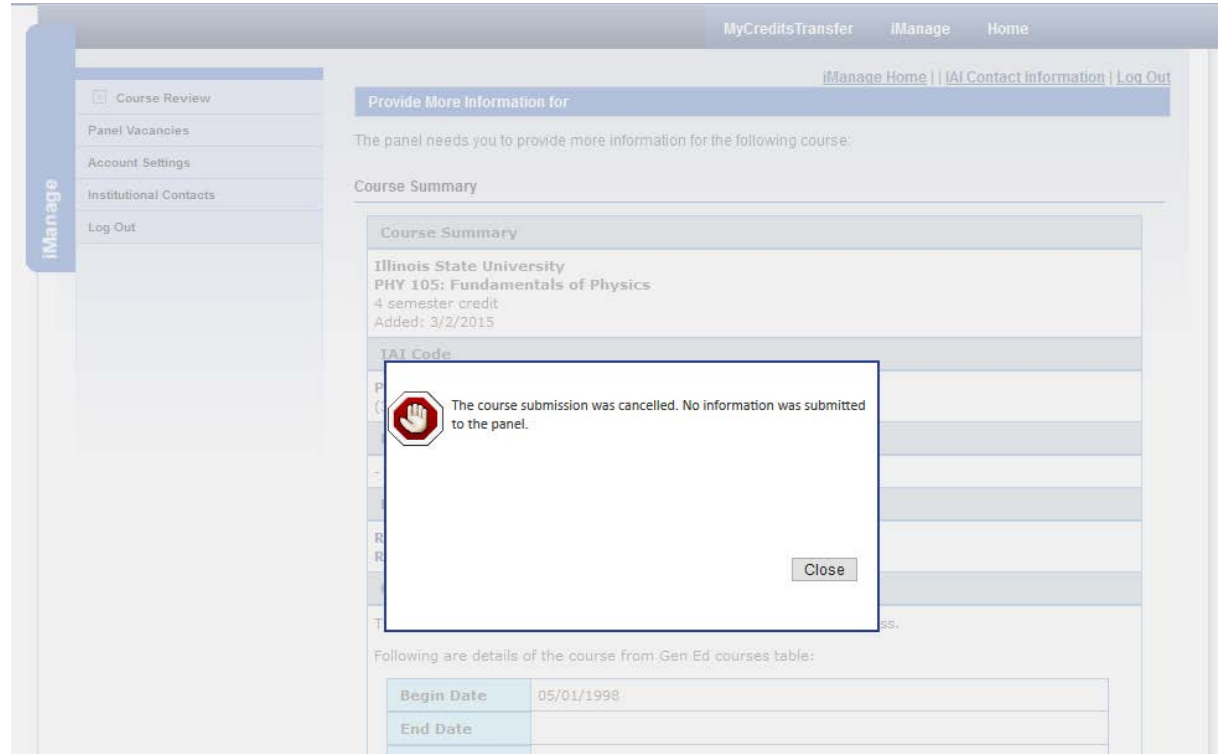

Let us take a moment to review and discuss the "Accept Decision" option in this section:

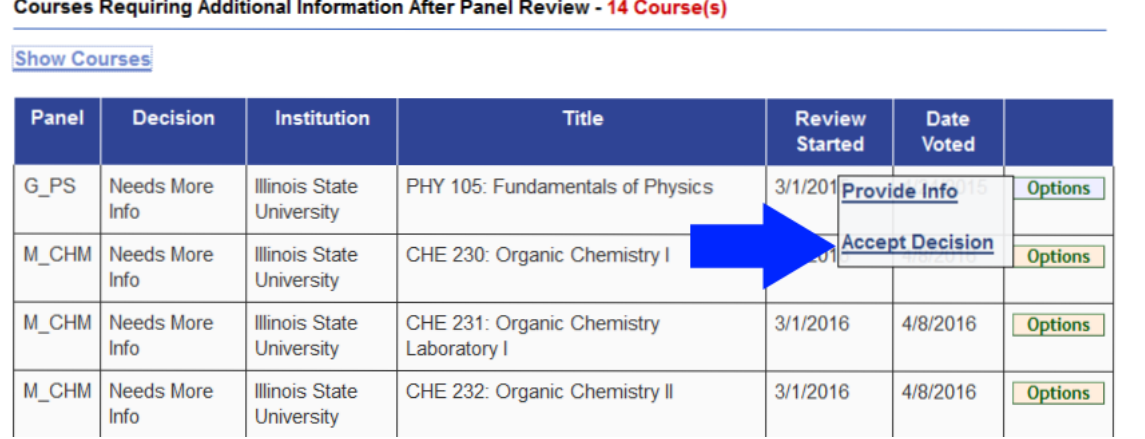

A submitter and institution might decide that they do not want to continue with the review process. This means that the panel concern will not be answered and the institution will no longer seek IAI approval on the course/submission. If the institution decides they later want to have the course be IAI approved once

the decision is accepted, a new submission would be required to move forward.

In addition, this is the option to choose if a course appears in the "Courses Requiring Addition Information After Panel Review" section but the course was approved already but is somehow still showing as needing further action.

Let us review your choices here:

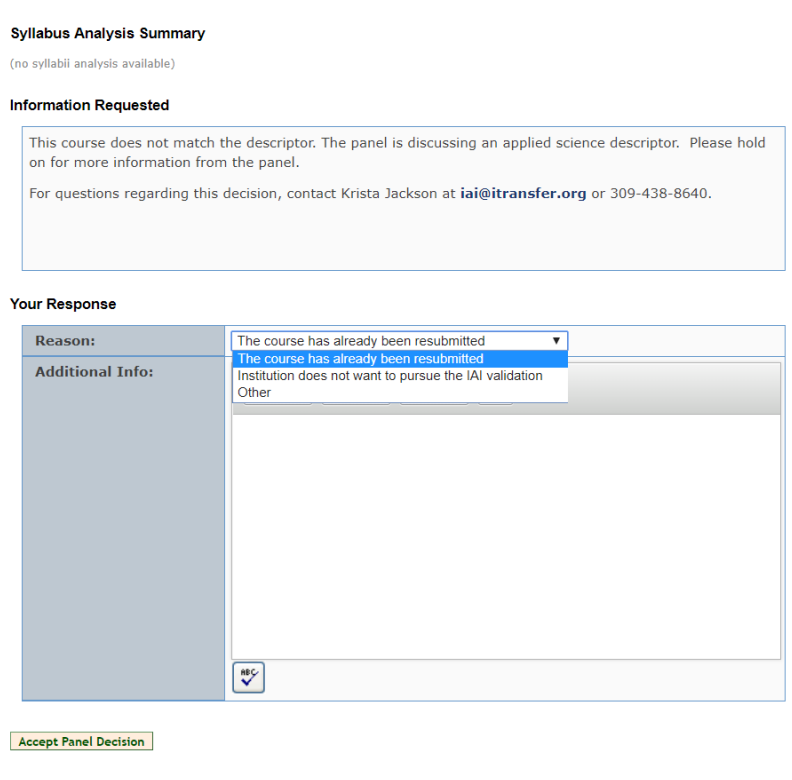

**Return to Courses Needing Action** 

If you choose "The course has already been resubmitted" this will archive the course and pull from your list. If you choose "Institution does not want to pursue the IAI validation," this will result in one of two actions. It

will prompt the submitter to end the course if it is an IAI approved course currently. If it was originally a new course submission and is not IAI approved, it will archive it and remove it from the pending action list. Choosing "Other" simply archives the course. A submitter may choose to add a note as to the reason for the action chosen. These notes may prove helpful if there are questions about an action taken later on.

This process can help clean up the panel action list and keep things organized. However, if the submitter or other administrator is uncomfortable with taking these actions themselves or has question about a course on the list, please feel free to reach out to the IAI coordinator for help and support.

 $\overline{\phantom{a}}$ 

The institutional action page will be for the panel of the course you were working on and will not be displaying the "All Panels" function. Remember to go back up to the quick nav drop box to return to the "All Panels" list.

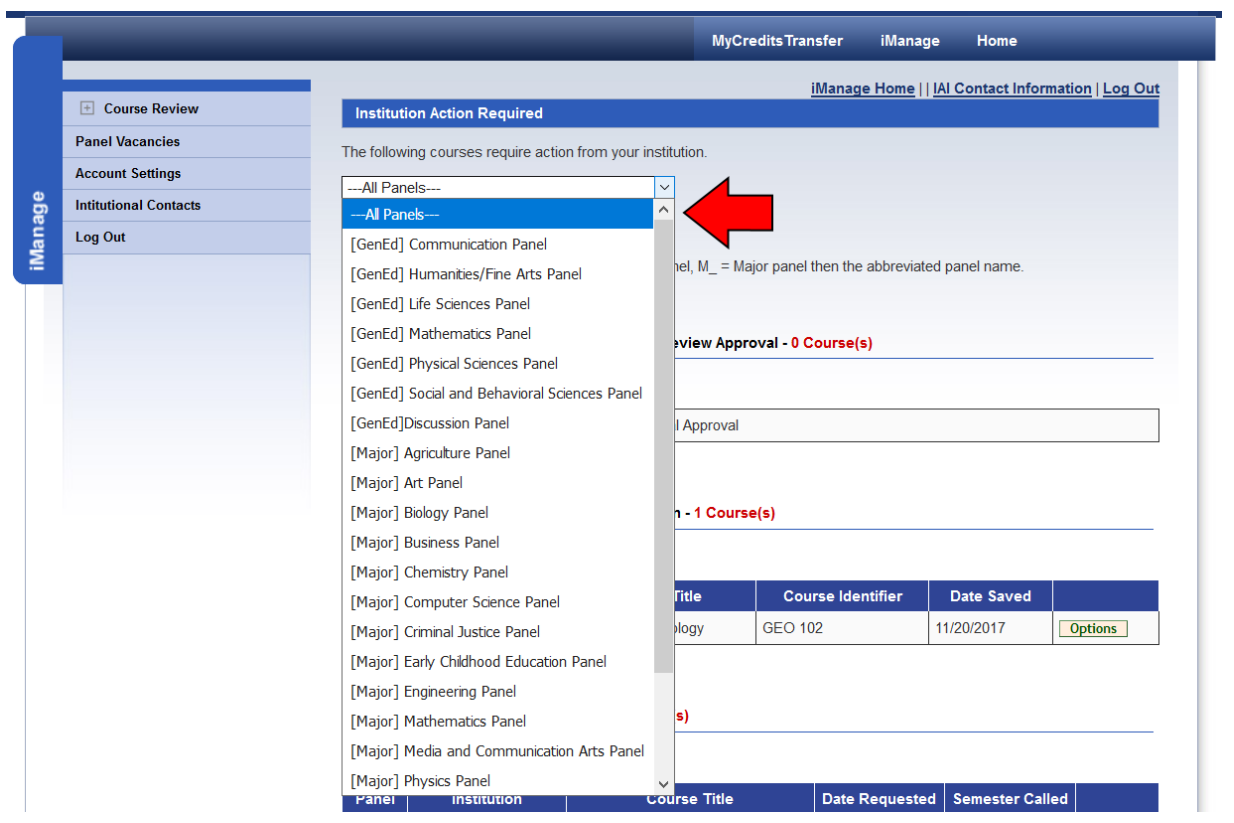

You can continue to work through the courses listed for the "Courses Requiring Additional Information After Panel Review" section.

You can also use our handy "**[ALL PANELS Pending Action List](http://itransfer.org/IAI/iManage/Course/Institutional/InstitutionActionRequired.aspx?PanelCode=PNLALL)**" that now appears on the left had sidebar in the iManage system. This handy tool avoids having to navigate about on the page to get to the institutional pending items.

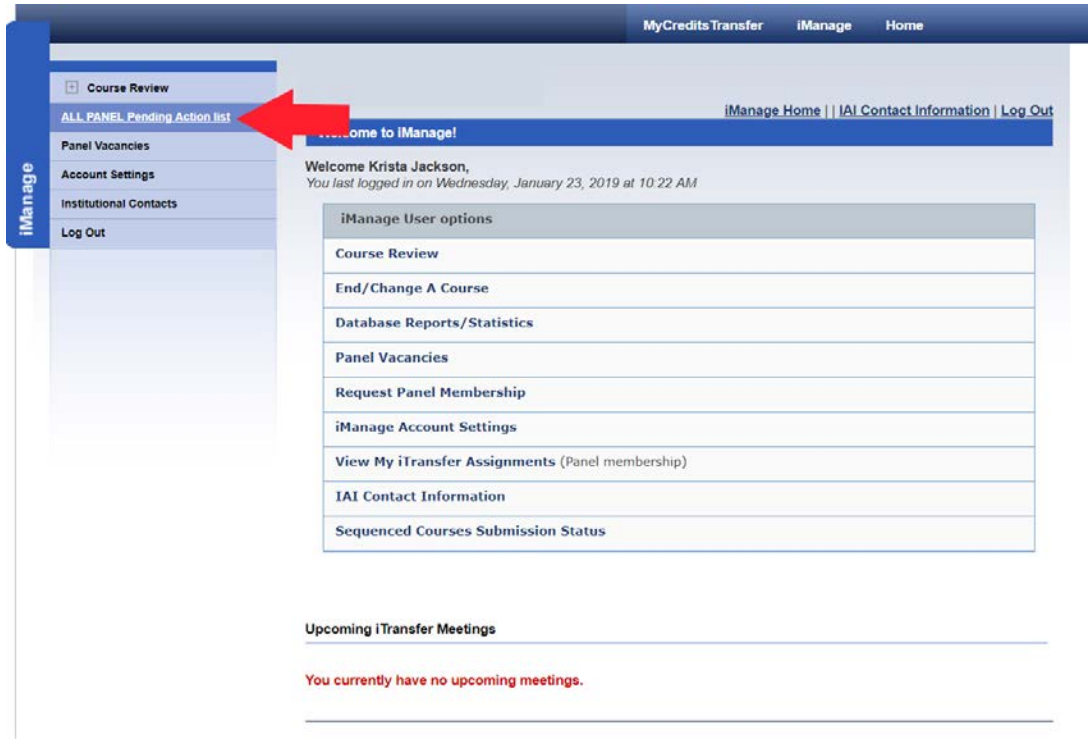

There is another way to do this work that we will explore. You should decide which method works best for you and how you want streamline your workflow. This section will explore this alternate method.

To start, we need to go to the main "Course Review" landing page.

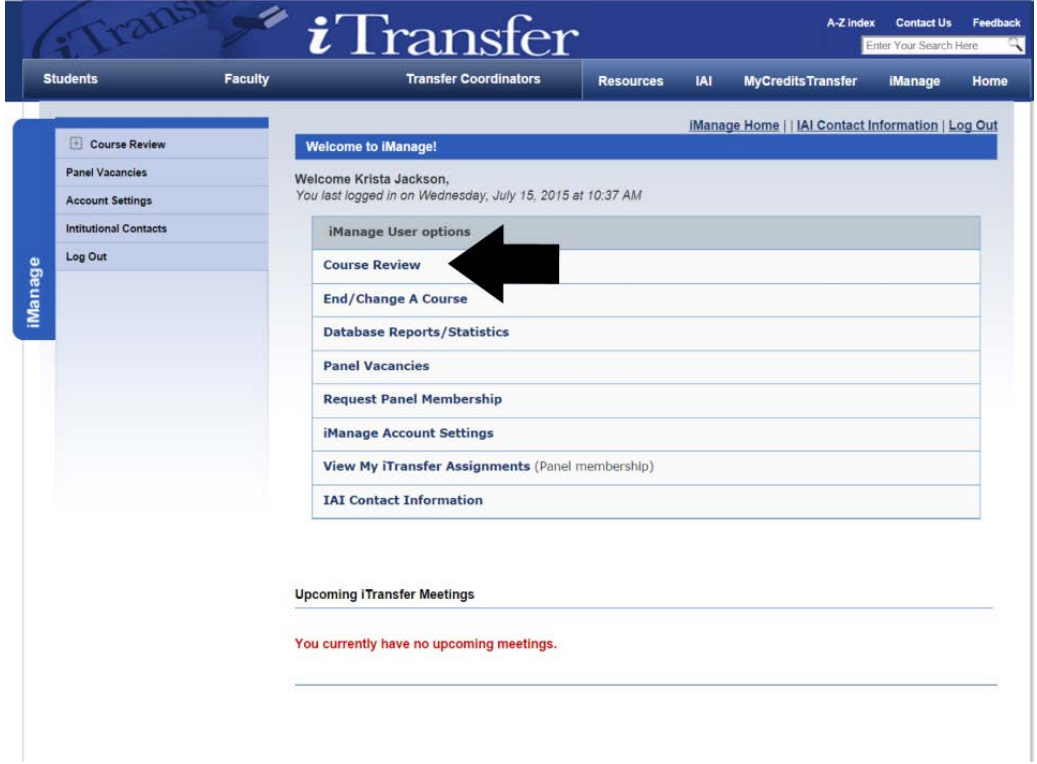

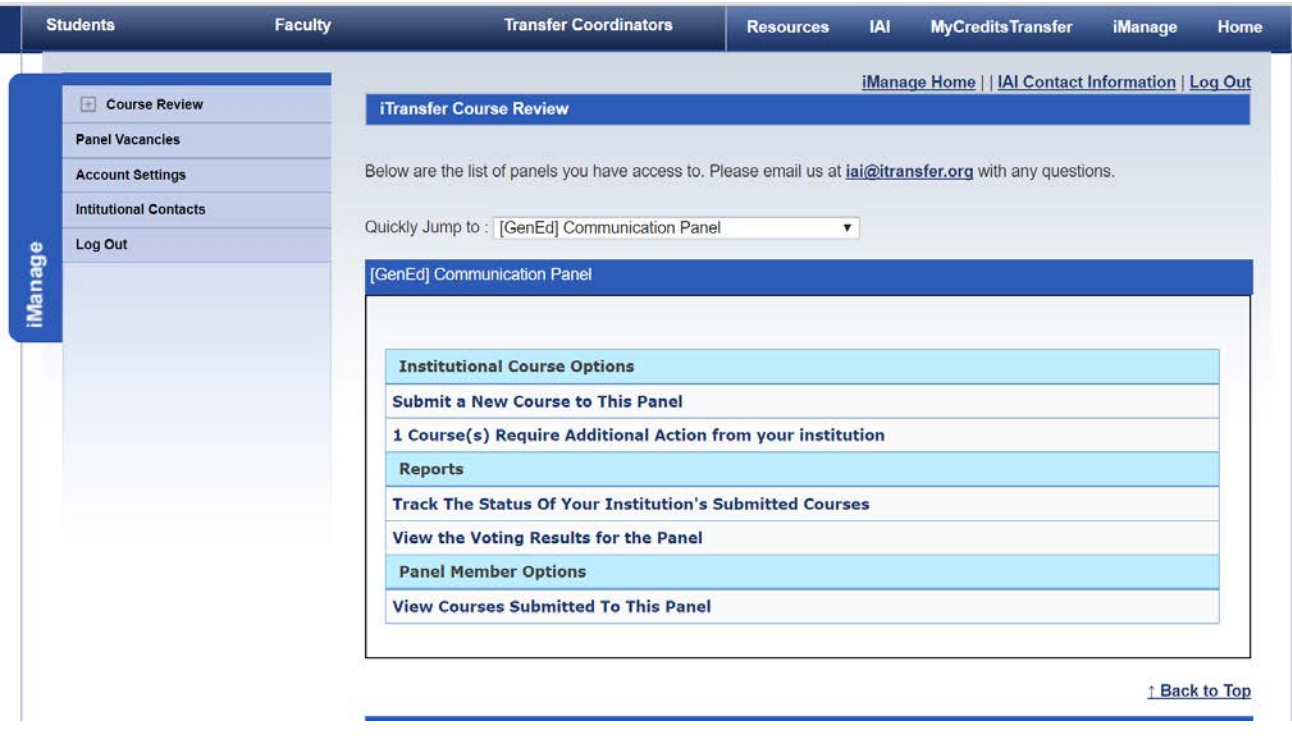

From here, we want to find the "Track The Status Of Your Institution's Submitted Courses" link. You can pick any panel you want because we will be working with a short cut. You can work panel by panel here, but we will be exploring the "All Panels" function.

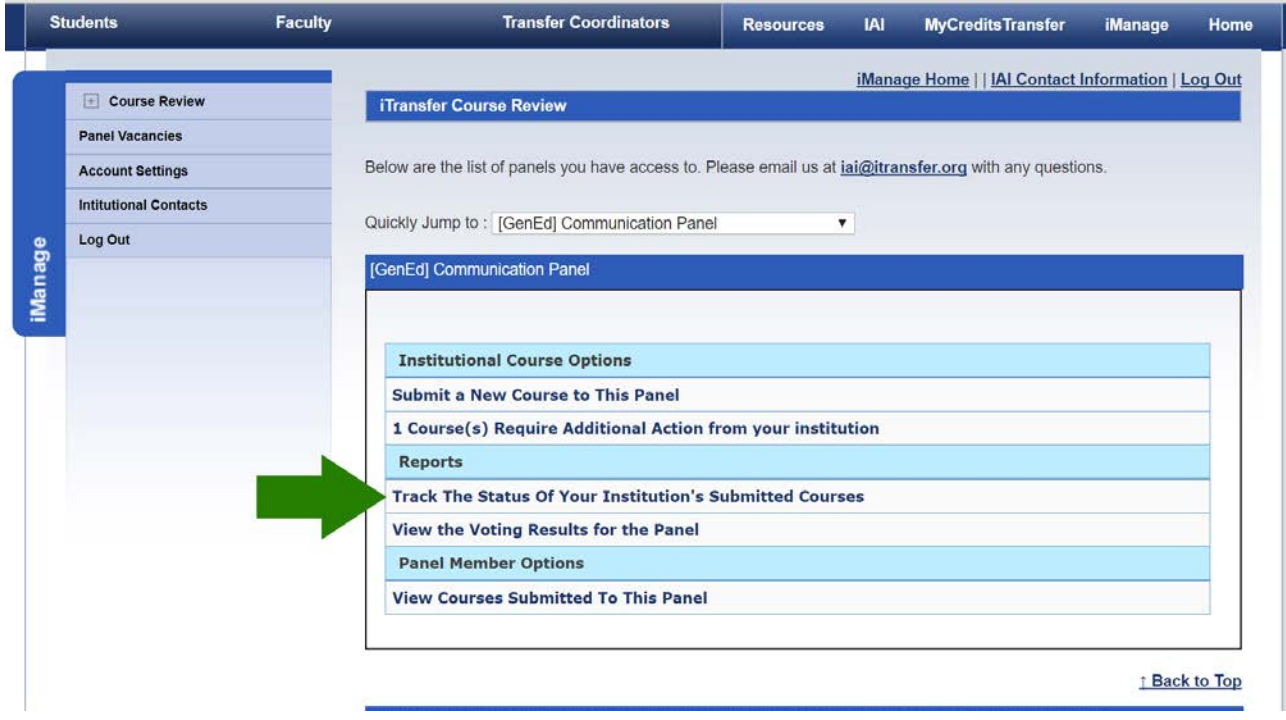

Once you have clicked the "Track The Status Of Your Institution's Submitted Courses" link, you will see a screen the courses that the panel has looked at for that panel for your institution for the last year. These are the automatic prefills for this section.

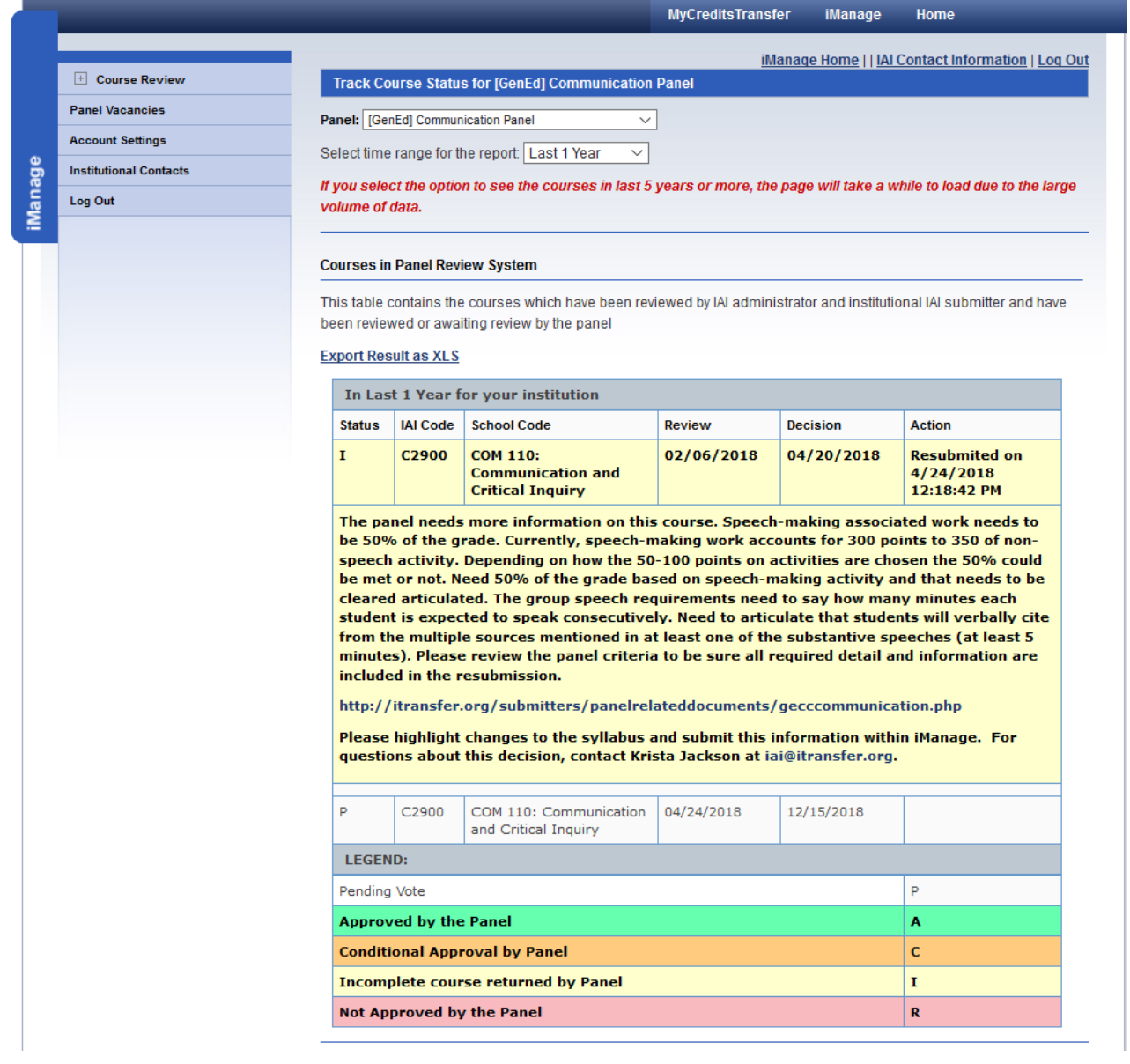

Let's have a look at our short cut to "All panels." At the top of the page, using the quick nav box with the drop arrow, change the panel to "---All Panels---." It will be at the top of the list panels, above [GenEd] Communication Panel.

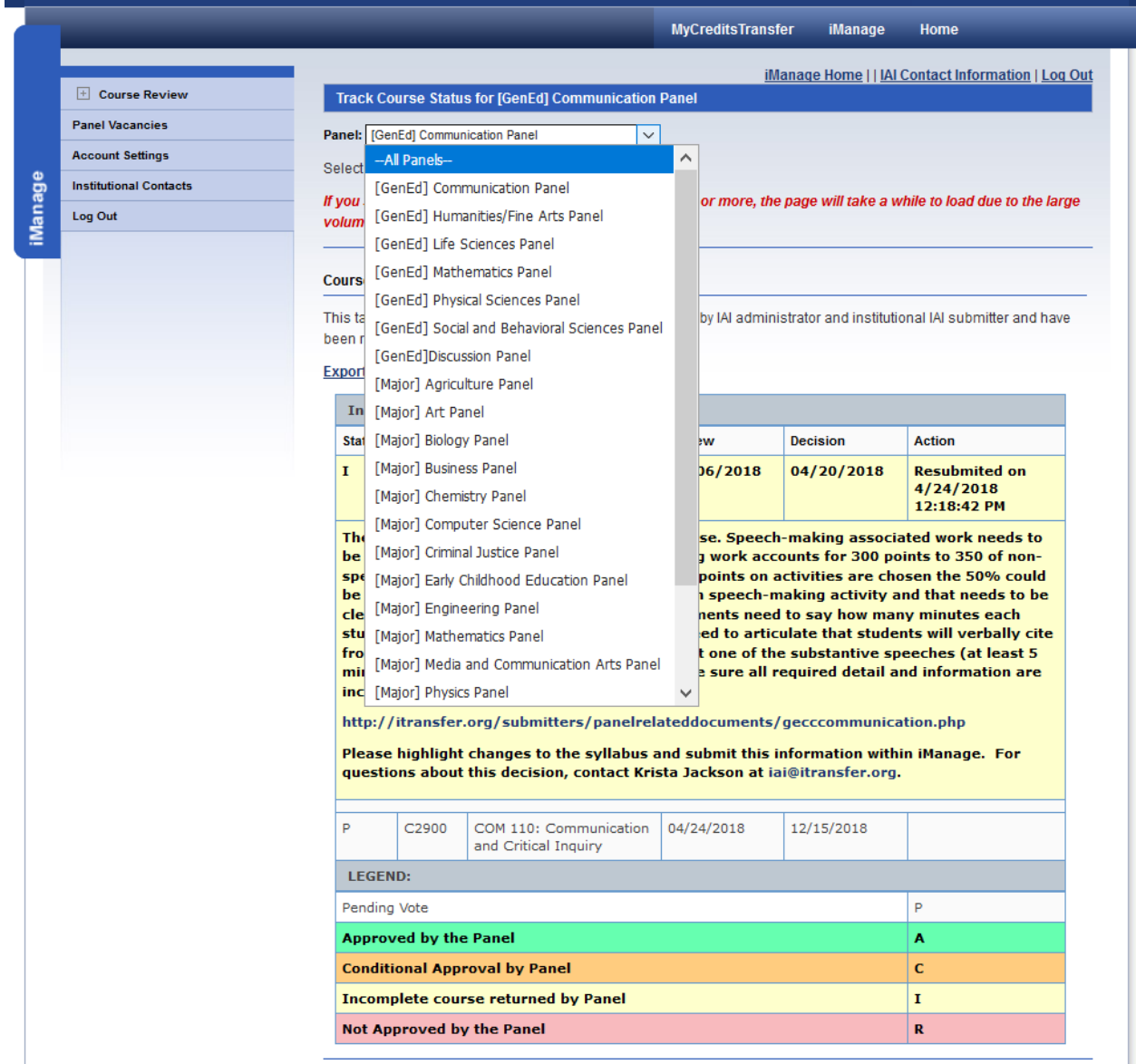

Once you have selected this, the screen will shift and show all the courses that have been submitted across all the IAI panels for the last year.

You can now change the time from the default of "1 Year" to whatever time frame you'd like to see. Our system lets you go back as far as 5 years.

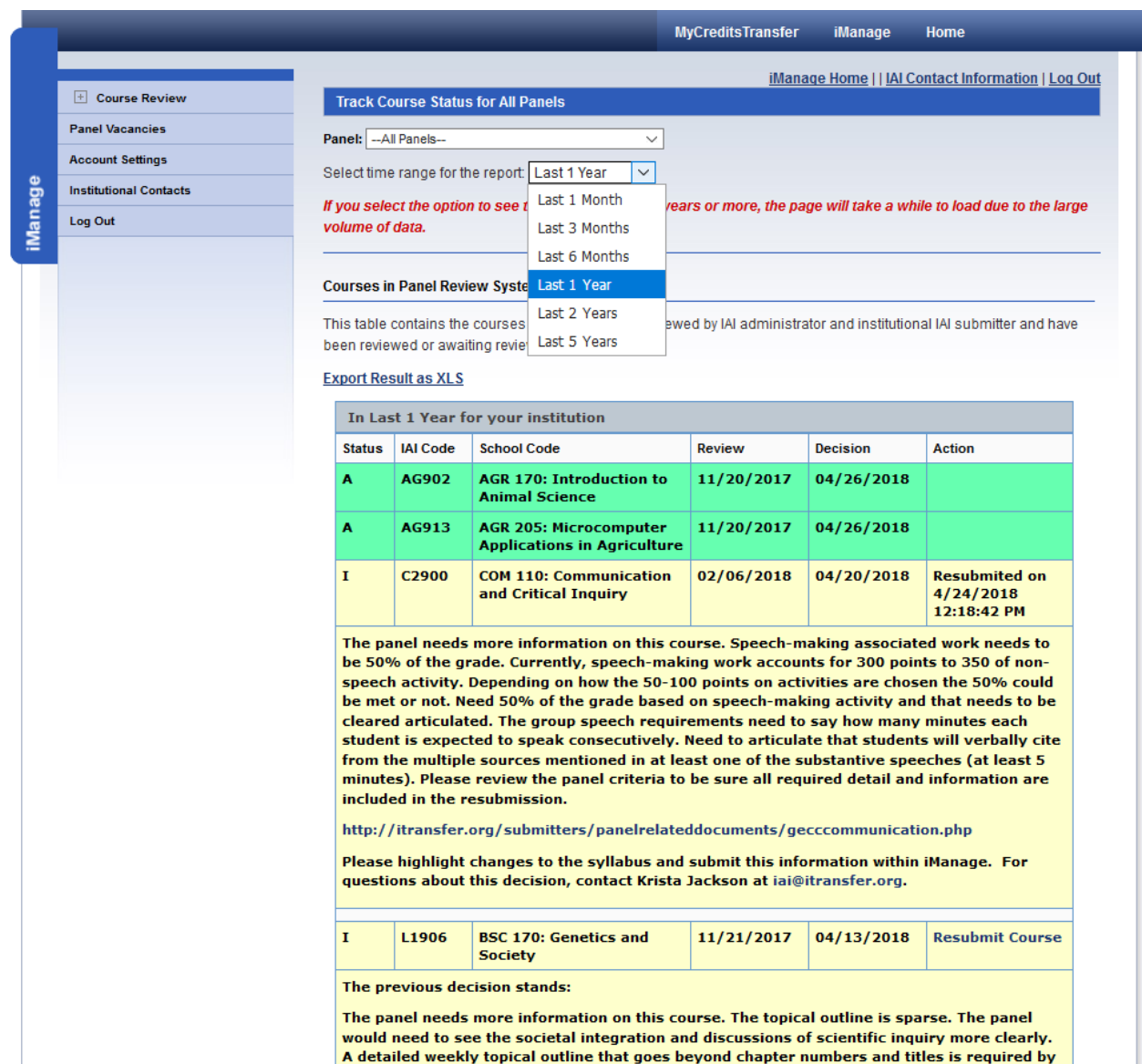

For convenience, we will keep it as a 1-year period for now.

As you look at this page, you notice that it contains a great deal of information all in one place. You can see all the decisions the panel has made on the courses as well as other system and course details.

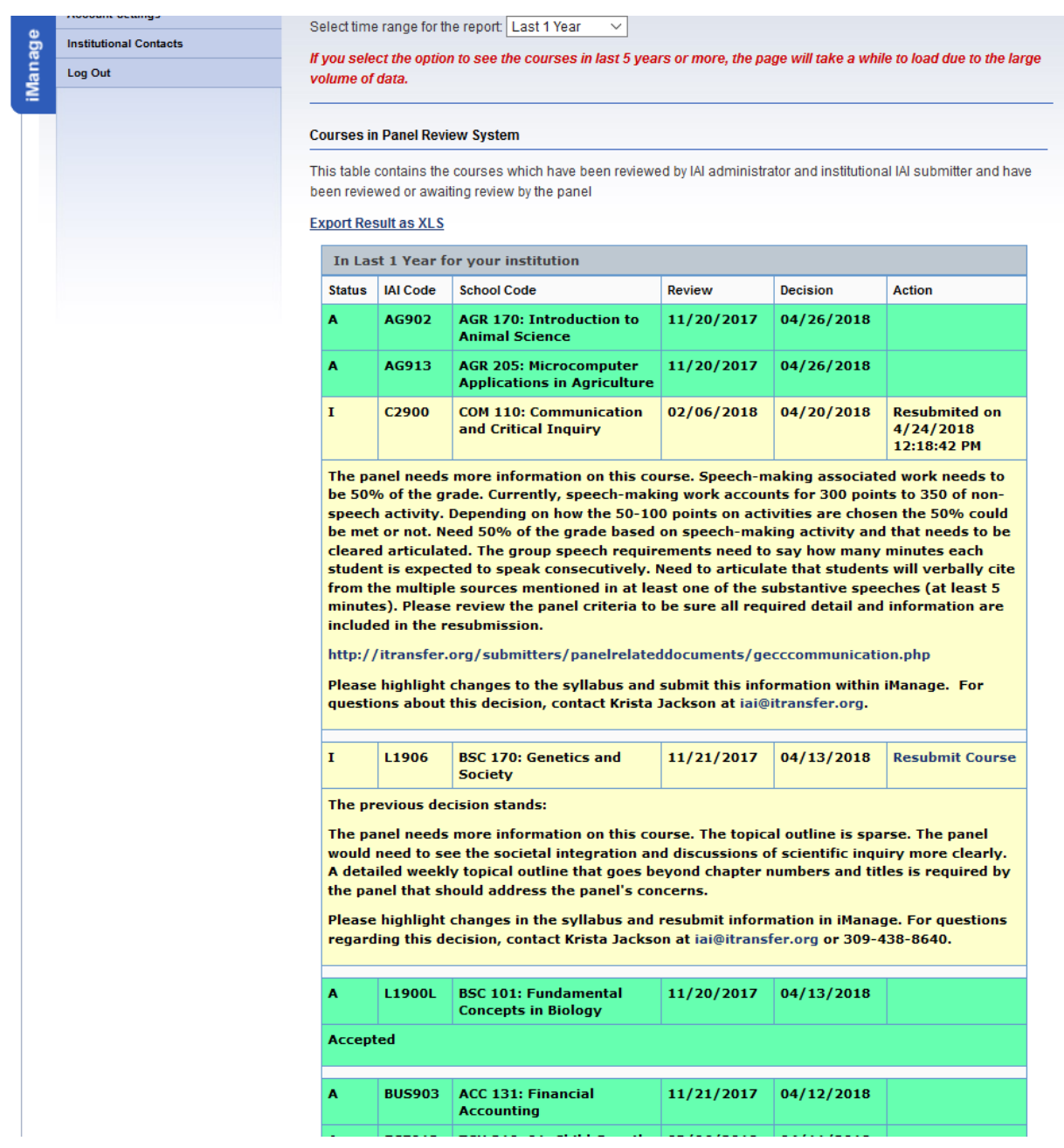

Let's talk about the pieces that this page displays.

As a note, you can export the report into Excel. It is not as easy to read because it removes all of the colors. That functionality is at the top of the page.

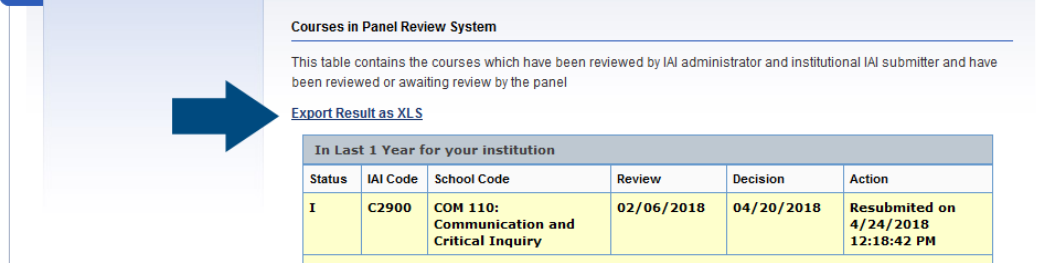

The page is color coded to match the decision status. You can find details on what decisions a panel can make on the iTransfer website at: [http://itransfer.org/submitters/coursetracking.php.](http://itransfer.org/submitters/coursetracking.php)

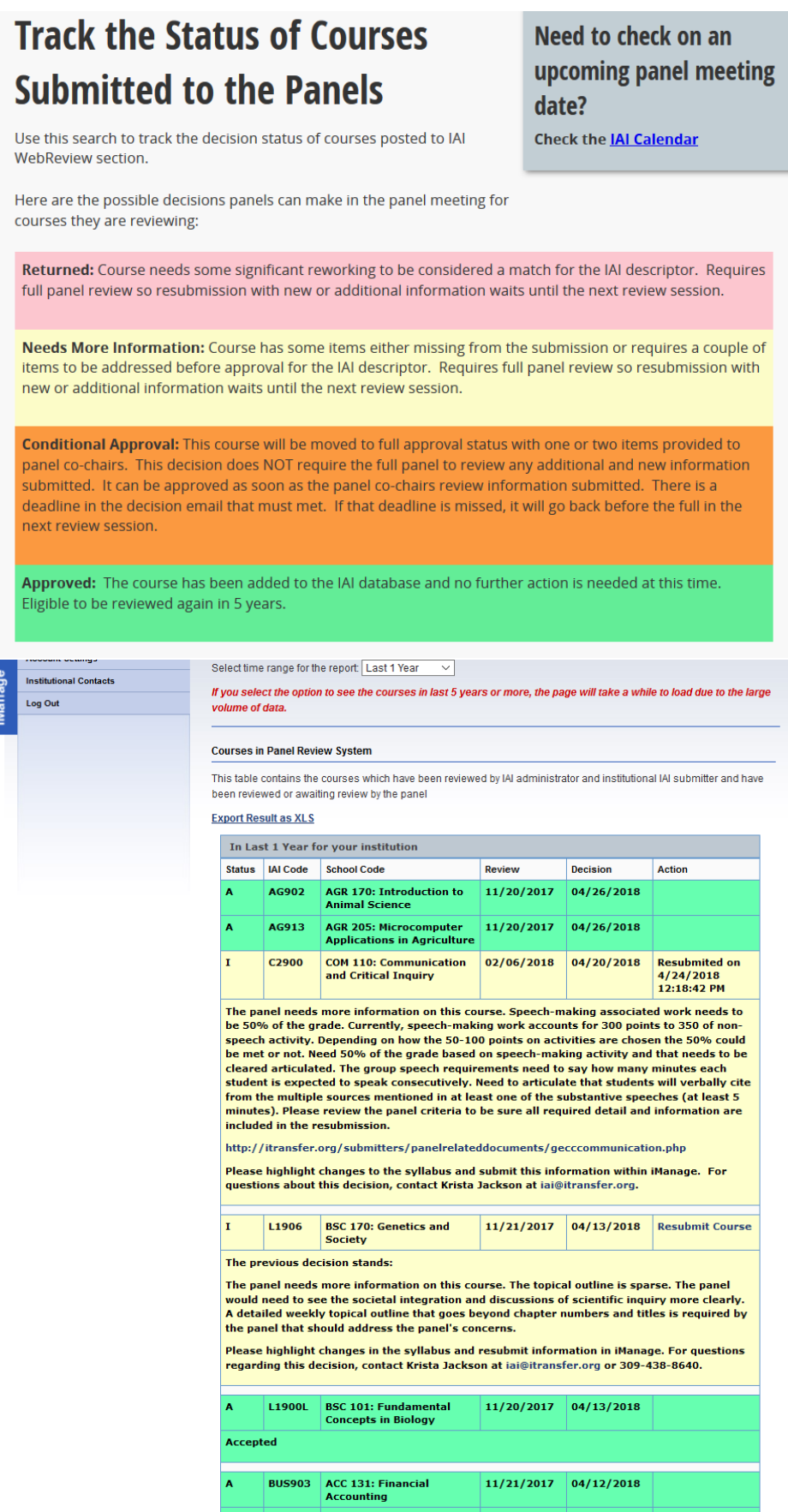

This color-coding should help you determine which courses were not approved. Let's look at the fields from left to right.

The "Status" field tells you with a letter what the decision was. An "A" reflects an approved course. An "I" reflects a course that was marked incomplete by the panel. An "R" reflects a returned course. A "C" reflects a conditionally approved course. As a reminder, conditionally approved courses have a resubmission deadline to avoid full review in the next review session.

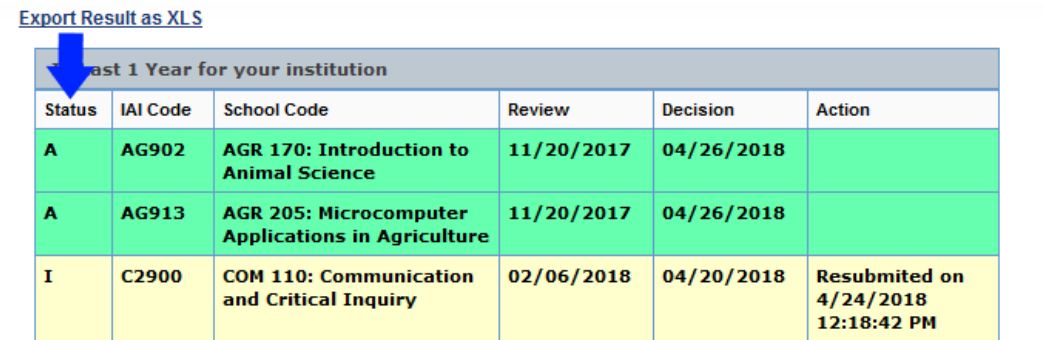

The panel needs more information on this course. Speech-making associated work needs to

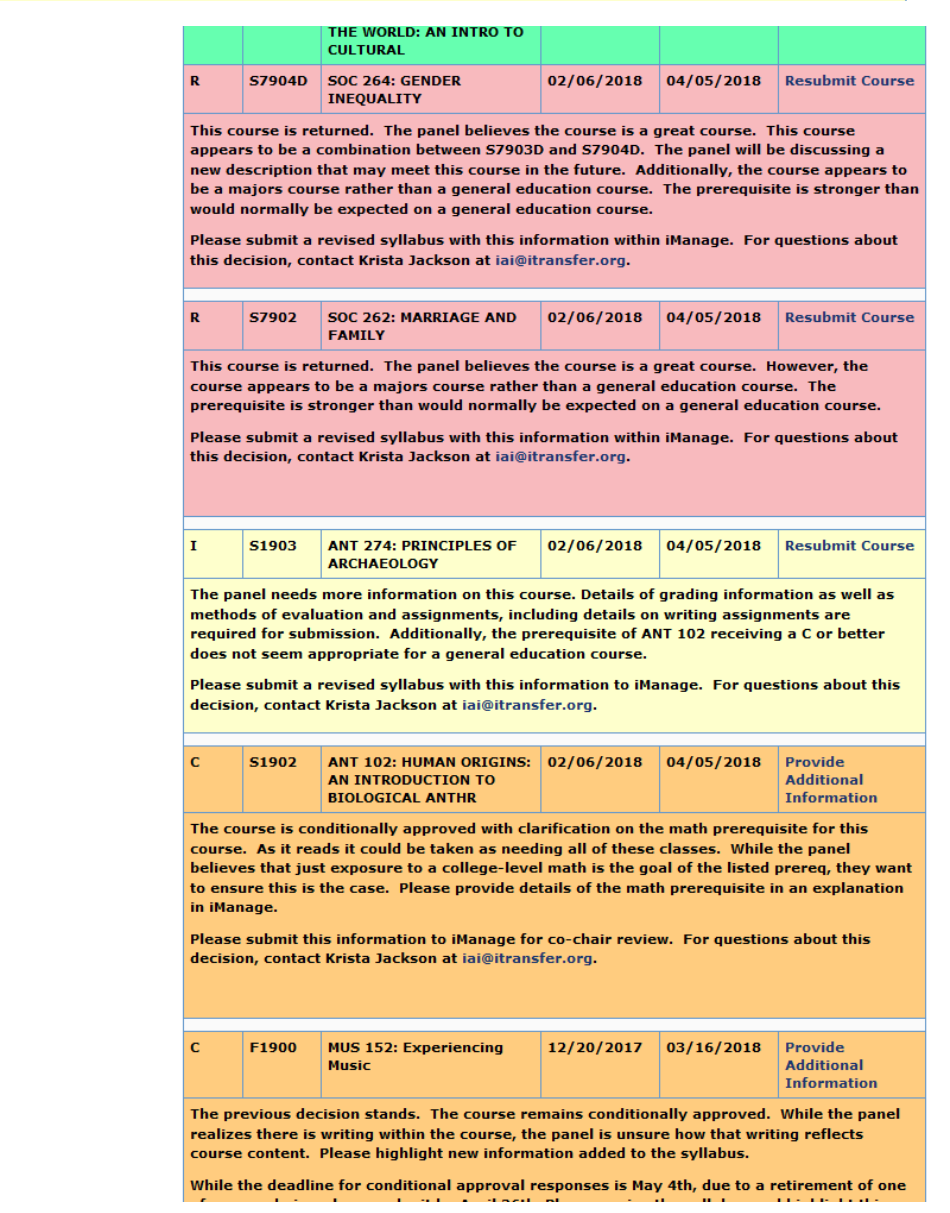

The next field as you look at the page is the "IAI Code." The course was submitted for this IAI code. It will be either a GECC code or a major.

| <b>Export Result as XLS</b><br>In Last<br>ar for your institution |                   |                                                                     |            |                 |                                                  |  |  |
|-------------------------------------------------------------------|-------------------|---------------------------------------------------------------------|------------|-----------------|--------------------------------------------------|--|--|
| <b>Status</b>                                                     | <b>IAI</b> Code   | <b>School Code</b>                                                  | Review     | <b>Decision</b> | <b>Action</b>                                    |  |  |
| $\overline{\mathbf{A}}$                                           | AG902             | <b>AGR 170: Introduction to</b><br><b>Animal Science</b>            | 11/20/2017 | 04/26/2018      |                                                  |  |  |
| $\overline{A}$                                                    | AG913             | <b>AGR 205: Microcomputer</b><br><b>Applications in Agriculture</b> | 11/20/2017 | 04/26/2018      |                                                  |  |  |
| 1                                                                 | C <sub>2900</sub> | <b>COM 110: Communication</b><br>and Critical Inquiry               | 02/06/2018 | 04/20/2018      | <b>Resubmited on</b><br>4/24/2018<br>12:18:42 PM |  |  |

The panel needs more information on this course. Speech-making associated work needs to

The next field is the "School Code" which identifies the internal institutional course number and title.

|               | <b>Export Result as XLS</b><br>In Last 1 Year for $v\overline{\mathbf{\alpha}}$ | <i><b>Astitution</b></i>                                            |            |                 |                                                  |
|---------------|---------------------------------------------------------------------------------|---------------------------------------------------------------------|------------|-----------------|--------------------------------------------------|
| <b>Status</b> | <b>IAI</b> Code                                                                 | <b>School Code</b>                                                  | Review     | <b>Decision</b> | <b>Action</b>                                    |
| A             | AG902                                                                           | <b>AGR 170: Introduction to</b><br><b>Animal Science</b>            | 11/20/2017 | 04/26/2018      |                                                  |
| А             | AG913                                                                           | <b>AGR 205: Microcomputer</b><br><b>Applications in Agriculture</b> | 11/20/2017 | 04/26/2018      |                                                  |
| 1             | C <sub>2900</sub>                                                               | <b>COM 110: Communication</b><br>and Critical Inquiry               | 02/06/2018 | 04/20/2018      | <b>Resubmited on</b><br>4/24/2018<br>12:18:42 PM |

The panel needs more information on this course. Speech-making associated work needs to

After the "School Code" is the "Review" field. This field lets you know when the course was submitted in our systems. That means it is when you or another submitter provided the documentation in iManage.

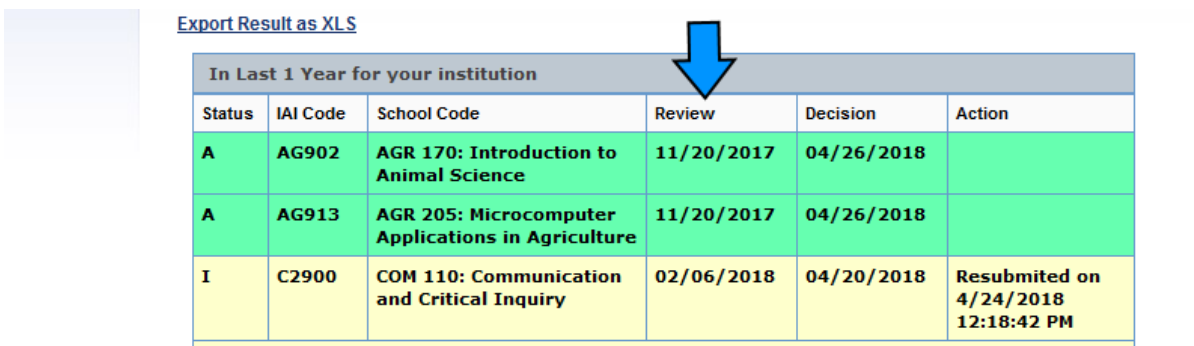

The panel needs more information on this course. Speech-making associated work needs to

The "Decision" field is the date the decision was posted in the system.

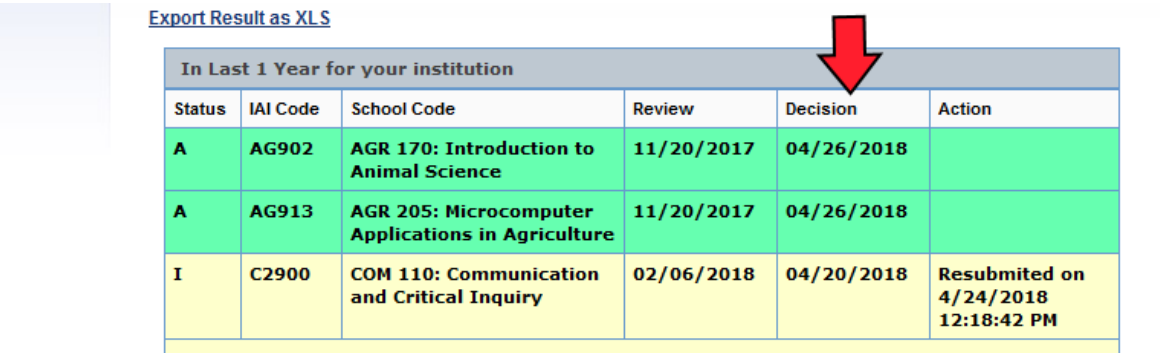

The panel needs more information on this course. Speech-making associated work needs to

Finally, the "Action" field tells one of two things. If there is action that needs to be taken, it will have an active link that says "Resubmit course." If action has been taken, it tells the action and the date of that action. The images below show both of these.

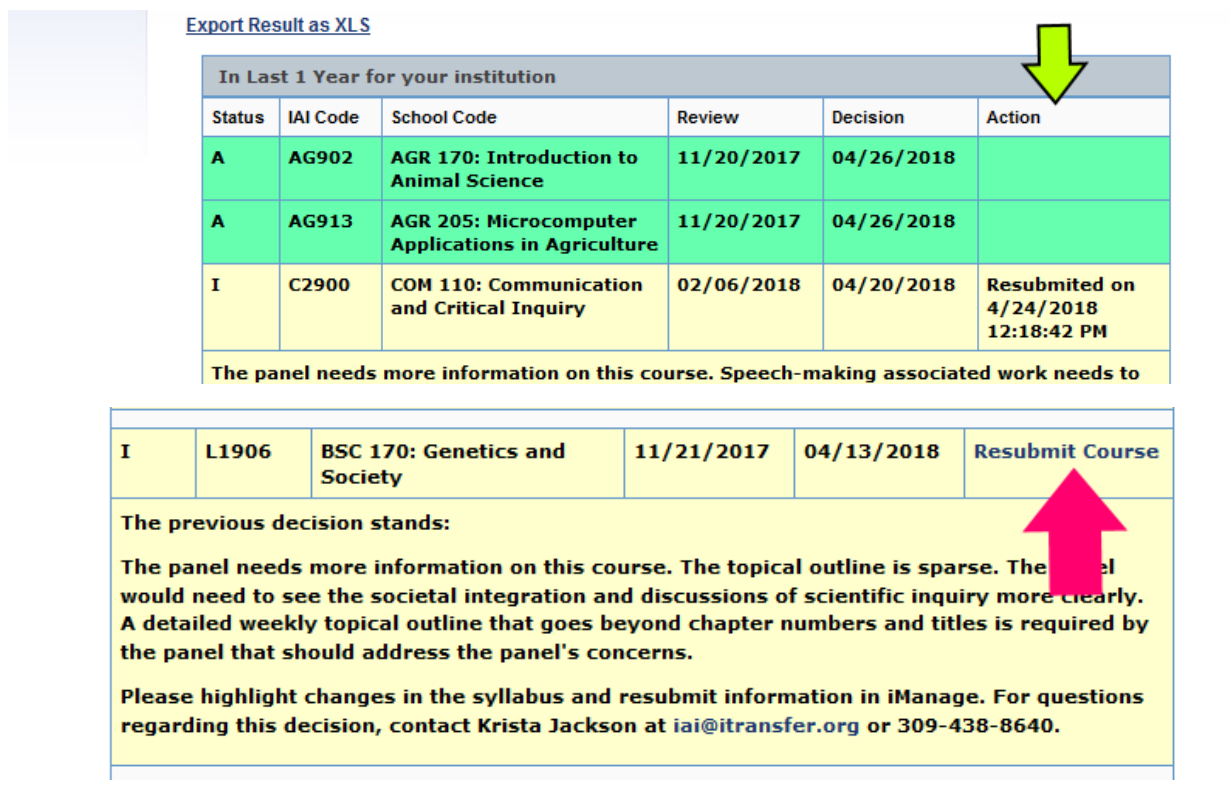

The page automatically sorts by the date of the decision. You can move back over the submission and decision history until you reach the end of the period you identified originally.

The information here displays the text of the decisions for the courses. It allows you to see the information without having to click into new pages or other places in the system.

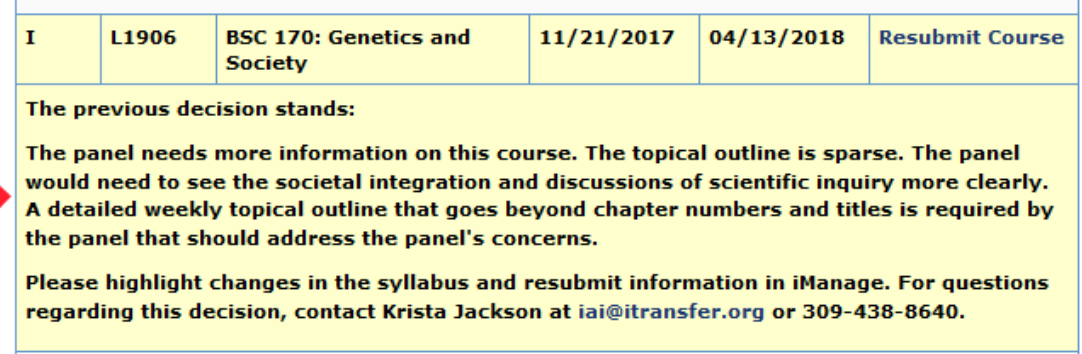

When you are ready, you can resubmit additional information to meet the panel's concerns from this page, as mentioned above by clicking the active link "Resubmit Course." The page that loads in the window is the same page that you would load your information on in the pending action section of "Course Review."

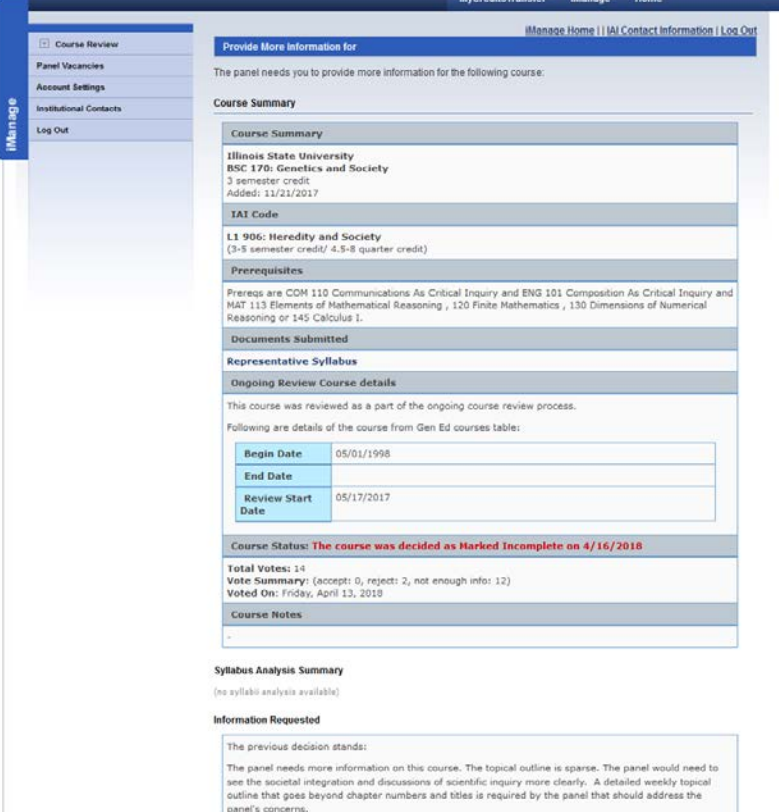

**# [Course\(s\) Require Additional Action from your institution](https://itransfer.org/IAI/iManage/Course/Institutional/InstitutionActionRequired.aspx?PanelCode=G_COM)** – this link is active. It will be for the GECC Communication panel. Remember to do the "All Panels" option at the quick nav at the top of the page.

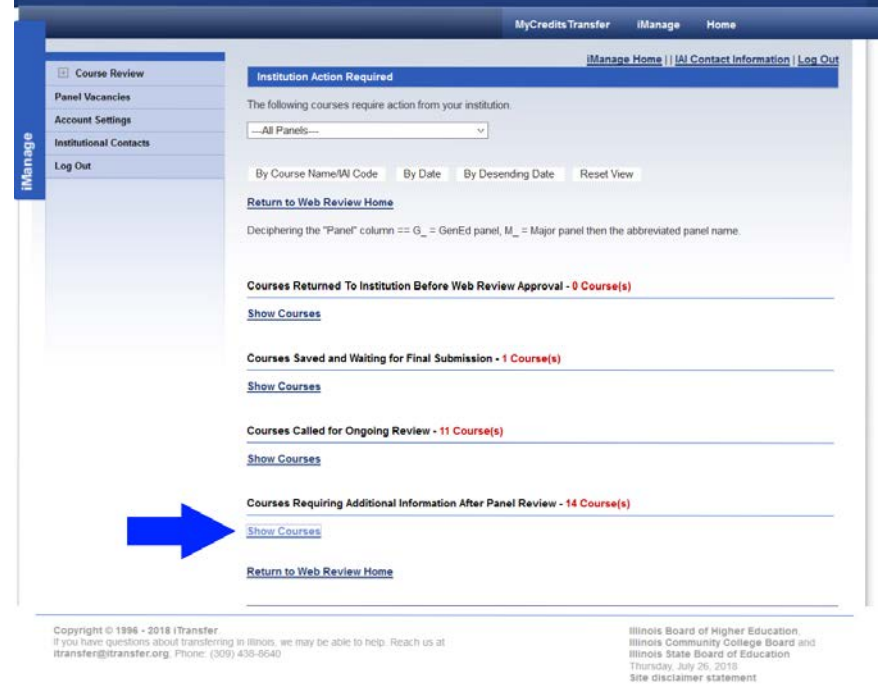

## Courses Requiring Additional Information After Panel Review - 14 Course(s)

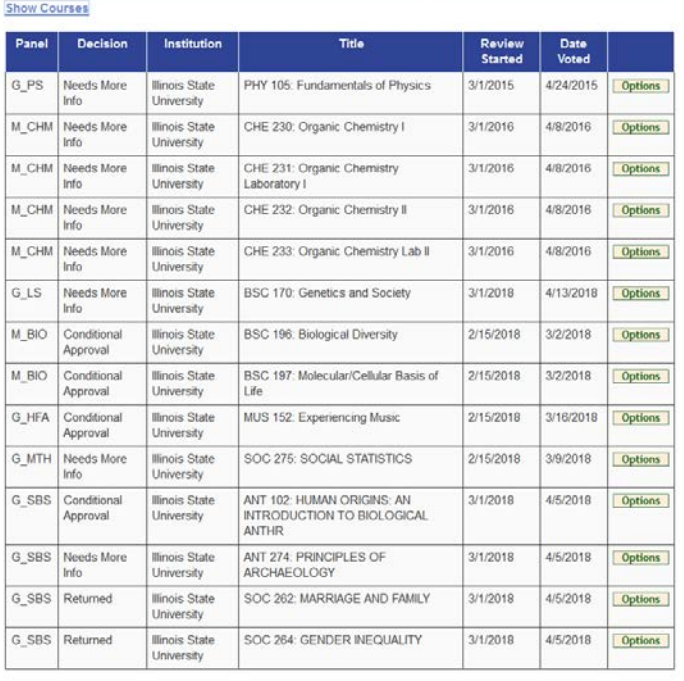

## Return to Web Review Home

## Courses Requiring Additional Information After Panel Review - 14 Course(s)

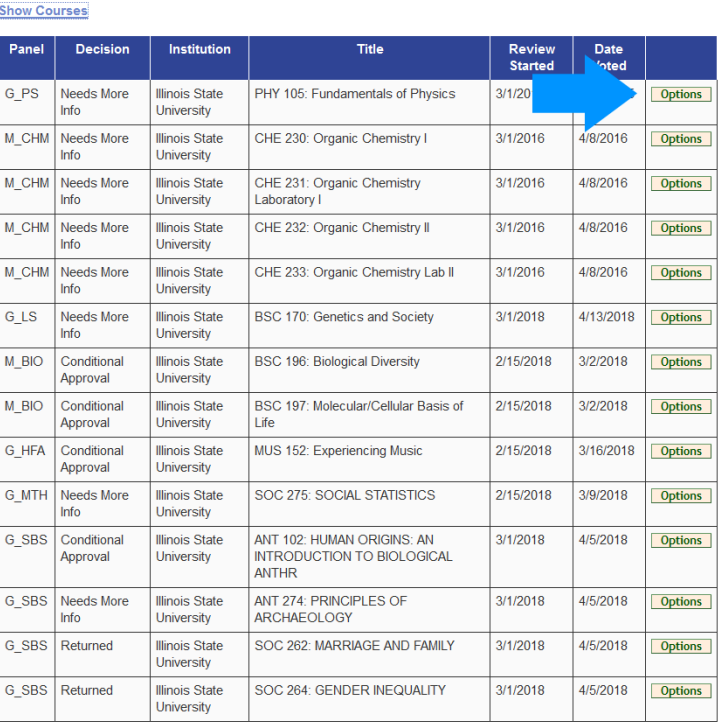

## **Return to Web Review Home**

## Courses Requiring Additional Information After Panel Review - 14 Course(s)

÷.

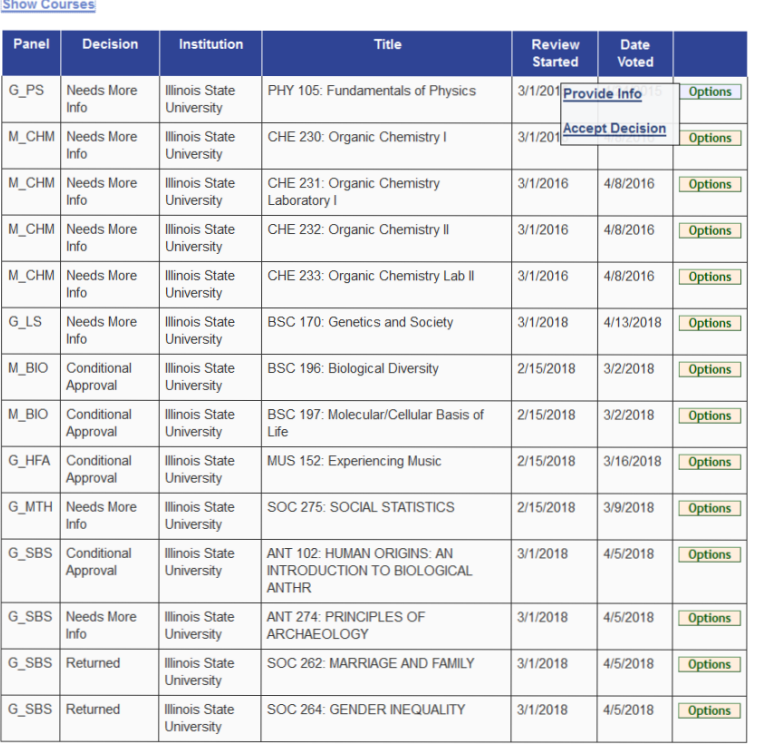

### **Return to Web Review Home**

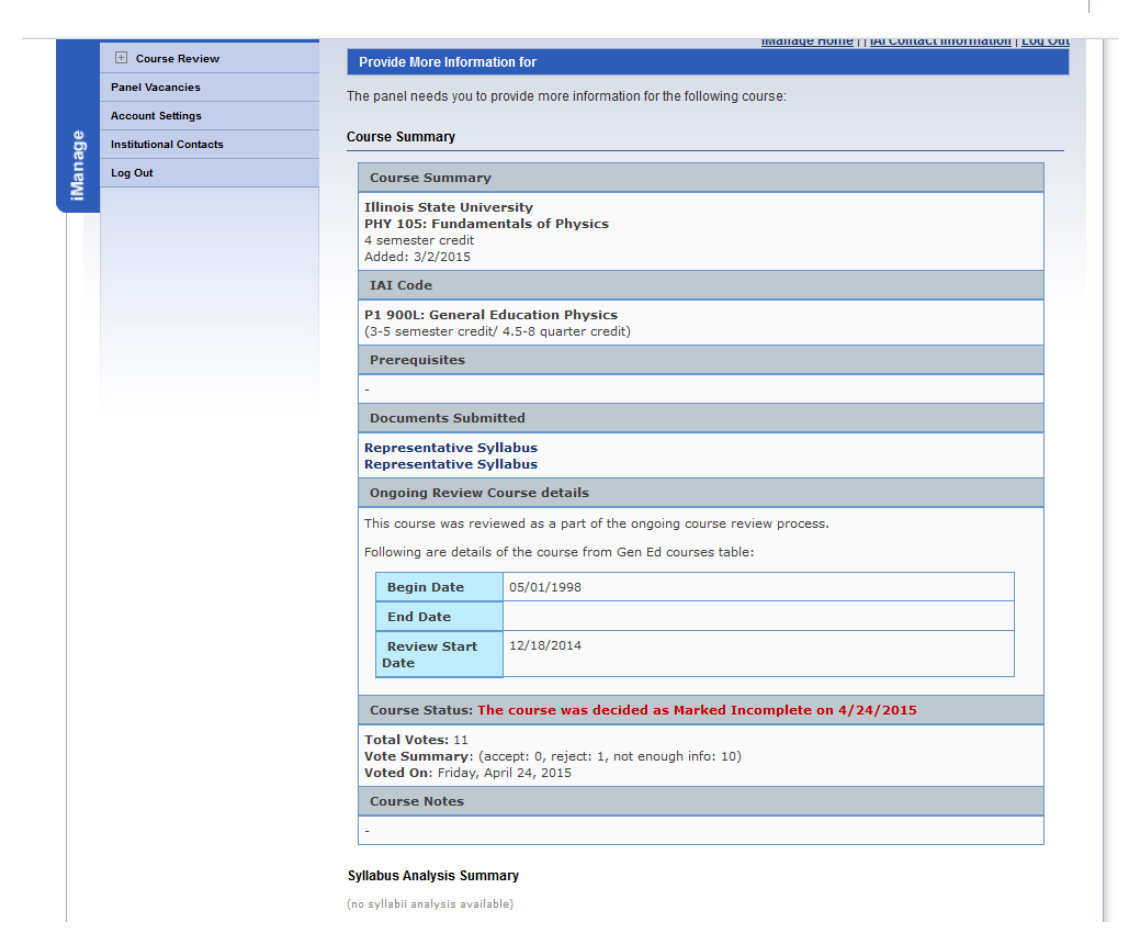

## **Tips and Tricks in getting your courses approved:**

There are some things you and your faculty can do to help your courses be approved when you are trying to answer the panels concerns. This section will explore some of those tips.

- **Ask questions.** It is important that you understand the panel's request for information and their decision. If you are reading a decision and it is not clear to you or your faculty what is needed, please confer with the IAI Coordinator at [itransfer@itransfer.org.](mailto:itransfer@itransfer.org) If the decision cannot be deciphered between us, the Coordinator can get additional information like the course review/decision page from the system. This page will include panel member comments and other good information to provide some additional information. If this does not have the answers needed, the panel co-chairs can be pulled into an exchange to provide some addition direction to assist the institution and faculty in providing, revising, or reworking a course to meet concerns.
- **Whenever possible, use the same document all the way through the review process.**  Changing documents may be unavoidable some times, but when it occurs, the panel finds they have to start from scratch in the evaluation of the course. New documents can have different issues than the original documentation and provides a moving target for the panel and the institution. If this is necessary, talk with the IAI Coordinator before submitting the new documentation.
- **Highlight changes in the document.** As information is added to a document to answer the panel concerns, be sure to highlight the new or revised text. This can be done by **changing the color of the text** or by using the highlighting functionality in word processing programs. We have attached a sample so you can see how this might look.
- Ask faculty to be as detailed as they can be. Detailed information can only provide too much information while a lack of detail will cause the course to come back to the institution again. We have [a sample general syllabus on the website.](http://itransfer.org/submitters/panelrelateddocuments/all.php) We can also provide some syllabi of courses that were easily approved for an identifier from the review system. Ask the IAI Coordinator or follow our [walk-through](http://itransfer.org/training/submitters/trainingpdfs.php) in [the training section.](http://itransfer.org/training/submitters/index.php)
- **Double check your documents** on the verification screen or even in the voting system after you submit them. This can help you feel confident that the panel has the documentation you want them to see. If you find you need to make changes, contact the IAI Coordinator at [itransfer@itransfer.org.](mailto:itransfer@itransfer.org)
- **Ask for confirmation that we have the course** in our systems if you need the reassurance. It takes very little time for us to check that the course is loaded for voting next semester.